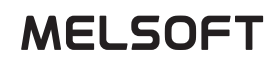

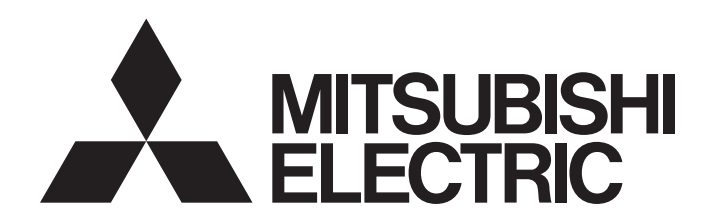

## GX VideoViewer Version 1 Operating Manual

-SW1DNN-REPROA-M (GX VideoViewer) -SW1DND-REPROAA-M (GX VideoViewer Pro)

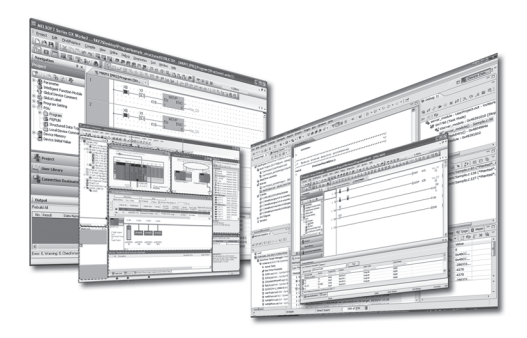

# <span id="page-2-0"></span>**SAFETY PRECAUTIONS**

(Read these precautions before using this product.)

Before using this product, please read this manual and the relevant manuals carefully, and pay full attention to safety to handle the product correctly. If products are used in a different way from that specified by manufacturers, the protection function of the products may not work properly.

The precautions given in this manual are concerned with this product only. For the safety precautions for the programmable controller system, refer to the user's manual for the module used and MELSEC iQ-R Module Configuration Manual. In this manual, the safety precautions are classified into two levels: " $\bigwedge$  WARNING" and " $\bigwedge$  CAUTION".

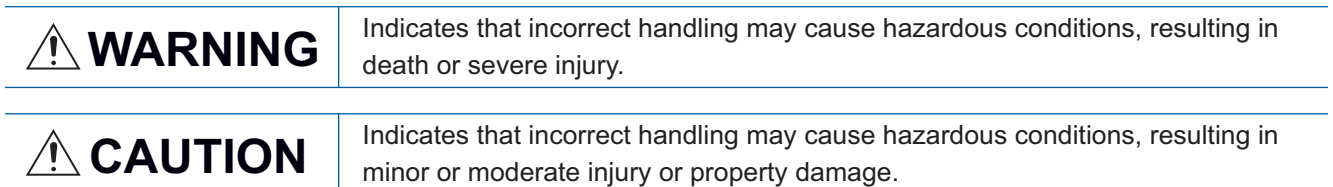

Under some circumstances, failure to observe the precautions given under " / CAUTION" may lead to serious consequences.

Observe the precautions of both levels because they are important for personal and system safety. Make sure that the end users read this manual and then keep the manual in a safe place for future reference.

### [Security Precautions]

### **WARNING**

● To maintain the security (confidentiality, integrity, and availability) of the programmable controller and the system against unauthorized access, denial-of-service (DoS) attacks, computer viruses, and other cyberattacks from external devices via the network, take appropriate measures such as firewalls, virtual private networks (VPNs), and antivirus solutions.

## <span id="page-3-0"></span>**CONDITIONS OF USE FOR THE PRODUCT**

(1) MELSEC programmable controller ("the PRODUCT") shall be used in conditions;

i) where any problem, fault or failure occurring in the PRODUCT, if any, shall not lead to any major or serious accident; and

ii) where the backup and fail-safe function are systematically or automatically provided outside of the PRODUCT for the case of any problem, fault or failure occurring in the PRODUCT.

(2) The PRODUCT has been designed and manufactured for the purpose of being used in general industries. MITSUBISHI ELECTRIC SHALL HAVE NO RESPONSIBILITY OR LIABILITY (INCLUDING, BUT NOT LIMITED TO ANY AND ALL RESPONSIBILITY OR LIABILITY BASED ON CONTRACT, WARRANTY, TORT, PRODUCT LIABILITY) FOR ANY INJURY OR DEATH TO PERSONS OR LOSS OR DAMAGE TO PROPERTY CAUSED BY the PRODUCT THAT ARE OPERATED OR USED IN APPLICATION NOT INTENDED OR EXCLUDED BY INSTRUCTIONS, PRECAUTIONS, OR WARNING CONTAINED IN MITSUBISHI ELECTRIC USER'S, INSTRUCTION AND/OR SAFETY MANUALS, TECHNICAL BULLETINS AND GUIDELINES FOR the PRODUCT. ("Prohibited Application")

Prohibited Applications include, but not limited to, the use of the PRODUCT in;

- Nuclear Power Plants and any other power plants operated by Power companies, and/or any other cases in which the public could be affected if any problem or fault occurs in the PRODUCT.
- Railway companies or Public service purposes, and/or any other cases in which establishment of a special quality assurance system is required by the Purchaser or End User.
- Aircraft or Aerospace, Medical applications, Train equipment, transport equipment such as Elevator and Escalator, Incineration and Fuel devices, Vehicles, Manned transportation, Equipment for Recreation and Amusement, and Safety devices, handling of Nuclear or Hazardous Materials or Chemicals, Mining and Drilling, and/or other applications where there is a significant risk of injury to the public or property.

Notwithstanding the above restrictions, Mitsubishi Electric may in its sole discretion, authorize use of the PRODUCT in one or more of the Prohibited Applications, provided that the usage of the PRODUCT is limited only for the specific applications agreed to by Mitsubishi Electric and provided further that no special quality assurance or fail-safe, redundant or other safety features which exceed the general specifications of the PRODUCTs are required. For details, please contact the Mitsubishi Electric representative in your region.

(3) Mitsubishi Electric shall have no responsibility or liability for any problems involving programmable controller trouble and system trouble caused by DoS attacks, unauthorized access, computer viruses, and other cyberattacks.

# <span id="page-4-0"></span>**INTRODUCTION**

Thank you for your patronage. We appreciate your purchase of the engineering software, MELSOFT series.

This manual is designed for users to understand operations of GX VideoViewer and GX VideoViewer Pro.

Before using the product, please read this manual carefully and develop familiarity with the functions and performance of GX VideoViewer and GX VideoViewer Pro to handle the product correctly.

This manual explains the common functions of GX VideoViewer and GX VideoViewer Pro, and the dedicated function of GX VideoViewer Pro.

The dedicated function of GX VideoViewer Pro is not available in GX VideoViewer.

Note that the menu names and operating procedures may differ depending on an operating system in use and its version. When reading this manual, replace the names and procedures with the applicable ones as necessary.

### **CONTENTS**

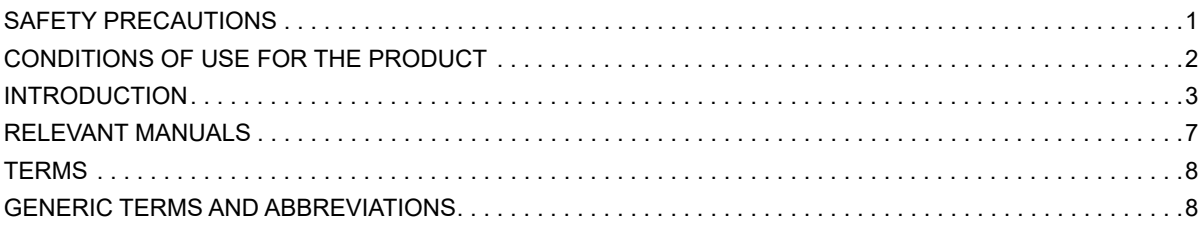

### **[PART 1 FUNDAMENTALS OF GX VideoViewer/Pro](#page-10-0)**

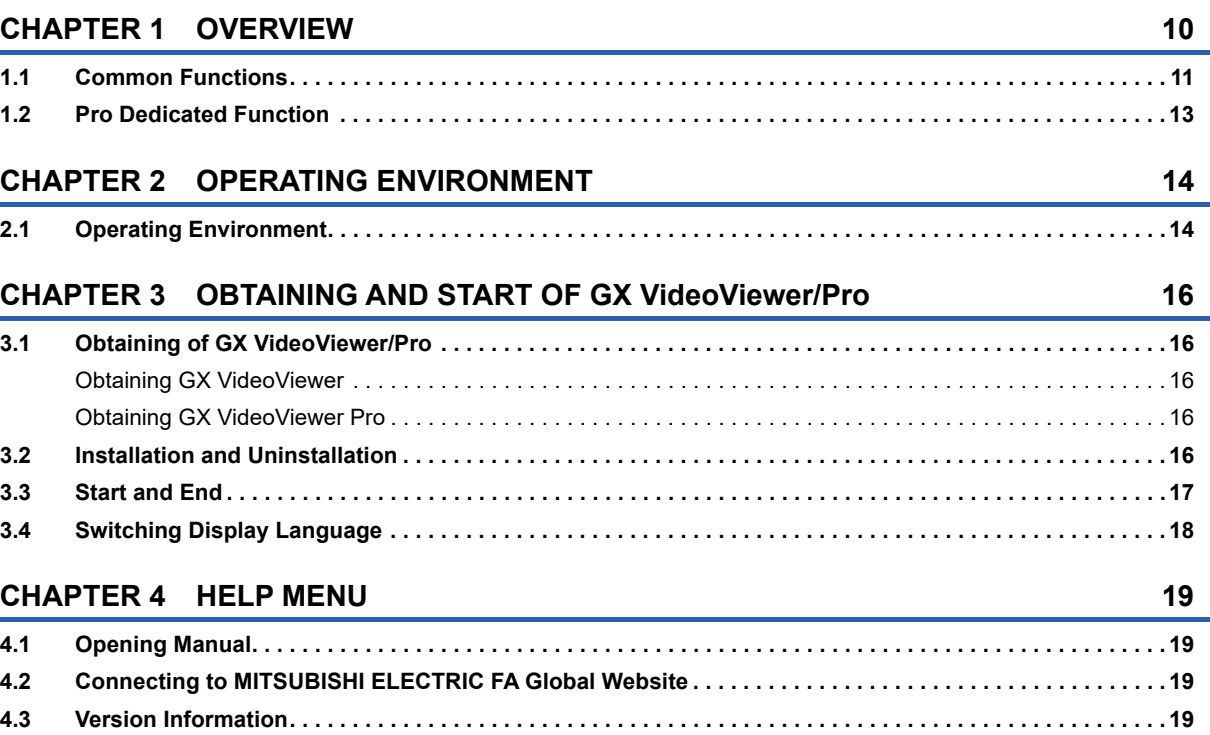

### **[PART 2 COMMON FUNCTIONS](#page-22-0)**

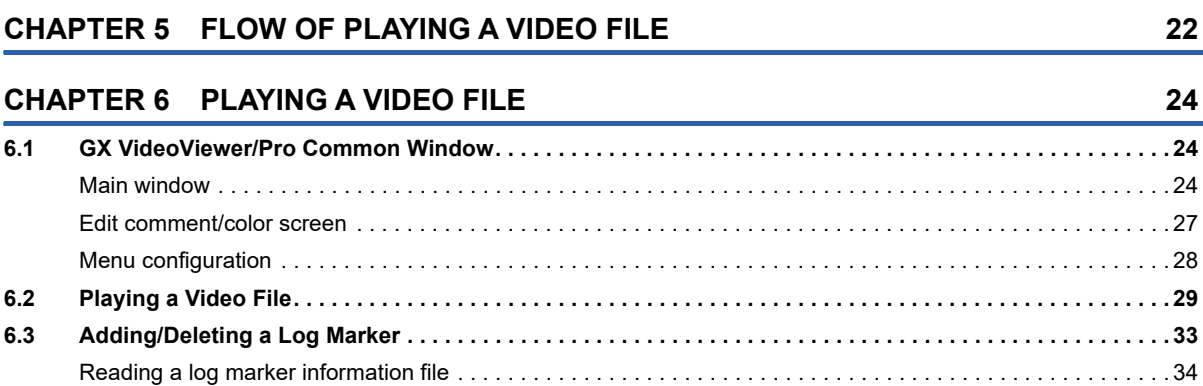

### **[PART 3 Pro DEDICATED FUNCTION](#page-38-0)**

#### **[CHAPTER 7 FLOW OF AI ANALYSIS](#page-39-0) 38**

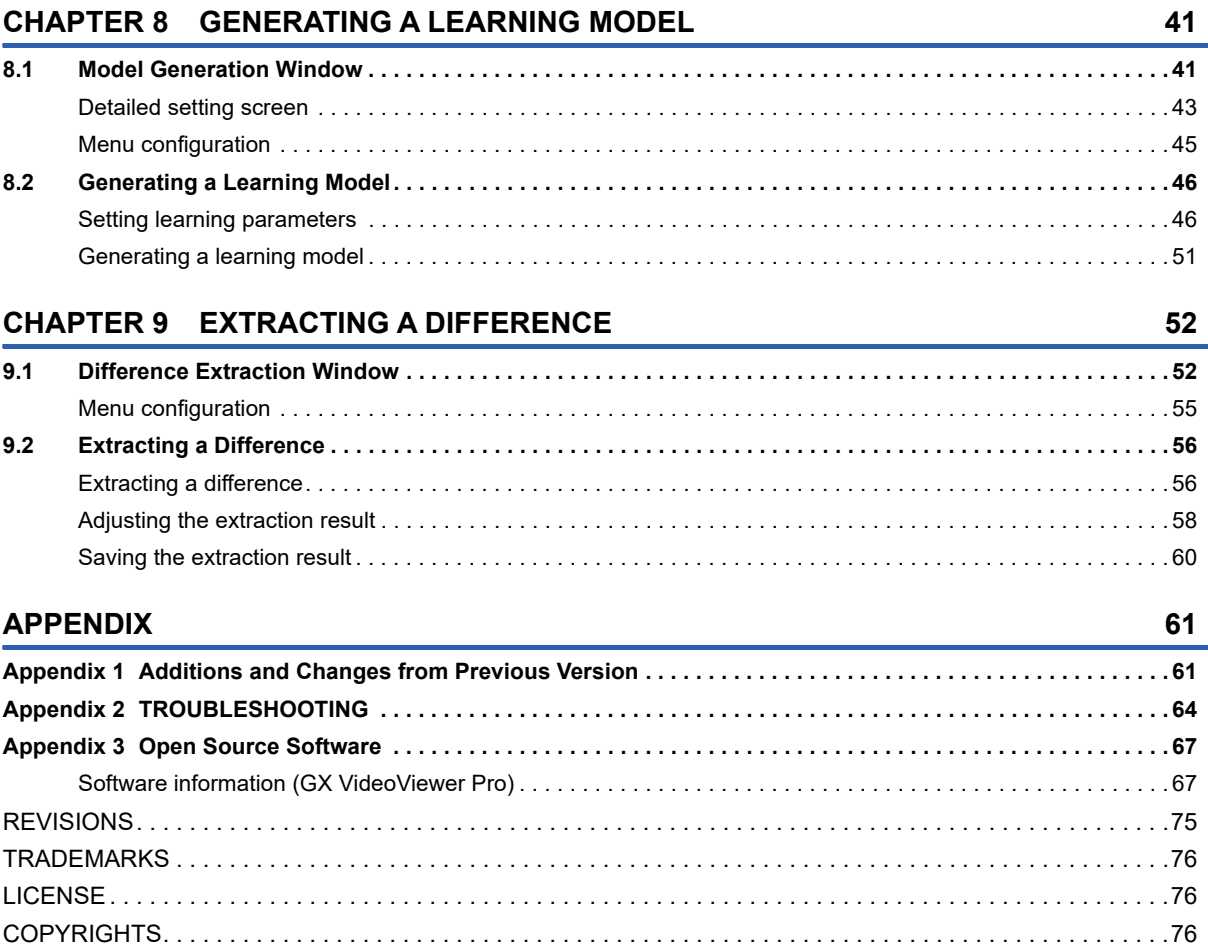

### <span id="page-8-0"></span>**RELEVANT MANUALS**

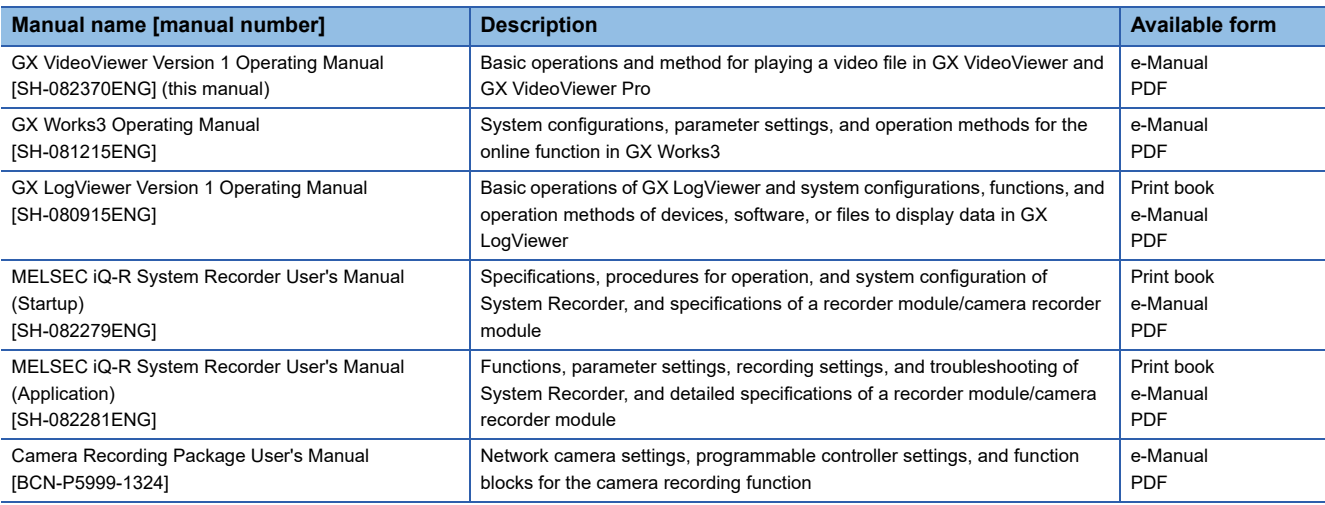

### $Point$

e-Manual refers to the Mitsubishi Electric FA electronic book manuals that can be browsed using a dedicated tool.

e-Manual has the following features:

- Required information can be cross-searched in multiple manuals.
- Other manuals can be accessed from the links in the manual.
- Hardware specifications of each part can be found from the product figures.
- Pages that users often browse can be bookmarked.
- Sample programs can be copied to an engineering tool.

## <span id="page-9-0"></span>**TERMS**

Unless otherwise specified, this manual uses the following terms.

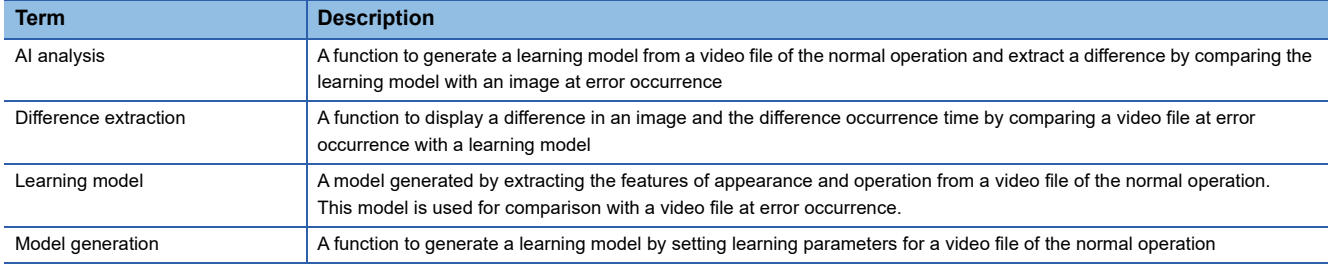

### <span id="page-9-1"></span>**GENERIC TERMS AND ABBREVIATIONS**

Unless otherwise specified, this manual uses the following generic terms and abbreviations.

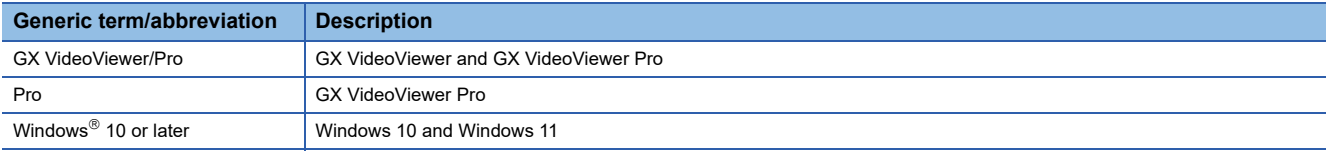

# <span id="page-10-0"></span>**PART 1 FUNDAMENTALS OF GX VideoViewer/Pro**

This part explains the overview and basic operations of GX VideoViewer/Pro.

[1 OVERVIEW](#page-11-1)

[2 OPERATING ENVIRONMENT](#page-15-2)

[3 OBTAINING AND START OF GX VideoViewer/Pro](#page-17-5)

[4 HELP MENU](#page-20-4)

# <span id="page-11-1"></span><span id="page-11-0"></span>**1 OVERVIEW**

GX VideoViewer/Pro plays a video file generated by using a camera recorder module or Camera Recording Package.

For details on a camera recorder module, refer to the following:

MELSEC iQ-R System Recorder User's Manual (Startup)

MELSEC iQ-R System Recorder User's Manual (Application)

For details on Camera Recording Package, refer to the following:

Camera Recording Package User's Manual

Refer to the manual of each module to check whether a module used for generating a video file supports GX VideoViewer/ Pro.

GX VideoViewer and GX VideoViewer Pro are updated tools of Video Verification Tool.

Along with the upgrade, the product name is changed to GX VideoViewer and GX VideoViewer Pro.

#### **Function list**

The following table shows the functions of GX VideoViewer/Pro.

Some functions are only available in GX VideoViewer Pro.

 $\bigcirc$ : Supported,  $\times$ : Not supported

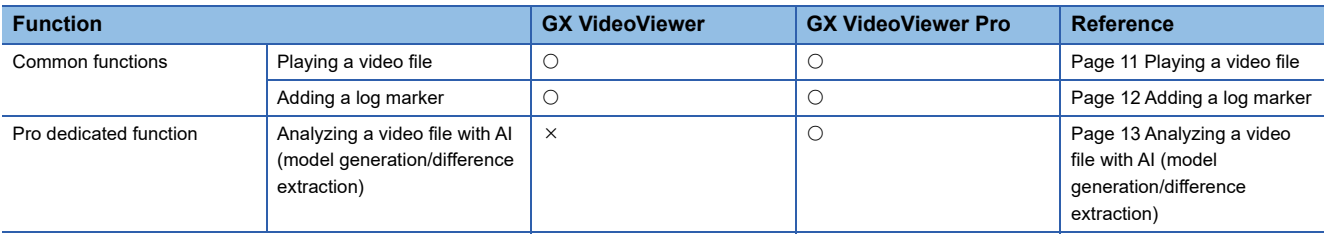

# <span id="page-12-0"></span>**1.1 Common Functions**

This section explains the features of the common functions of GX VideoViewer/Pro.

A video can be checked on a personal computer on which GX Works3 is not installed by using GX VideoViewer/Pro.

(Example: A field operator can check a video which was recorded when a program was executed.)

Moreover, 'log marker' can be added as a mark to an image to be checked.

The added log markers can be shared between users and between engineering tools.

#### <span id="page-12-1"></span>**Playing a video file**

A video file can be opened, and an image in the video file can be displayed. (Fage 32 Opening a video file) Playing up to four video files synchronizing their time in one screen is useful to check the related images at once. In addition, a video file included in a recording file can be opened, and an image in the video file generated by using a camera recorder module can be displayed. ( $\Box$  [Page 31 Opening a video file included in a recording file \(\\*.melrc\)\)](#page-32-0) Video can be played forward or backward frame by frame, while playing a video file. ■Video file

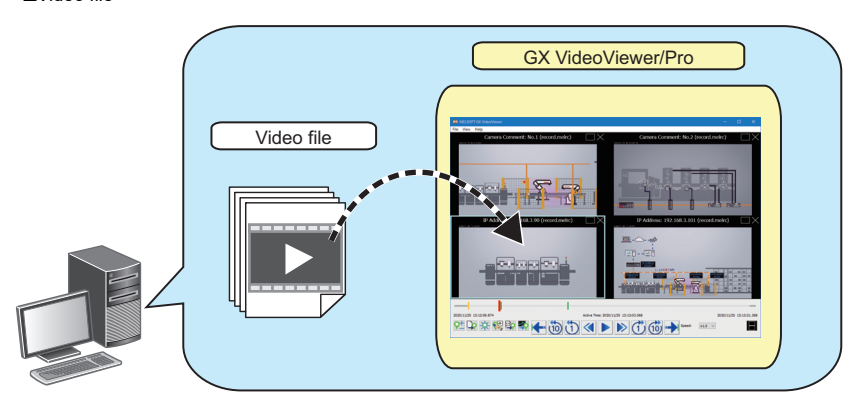

■Video file included in a recording file

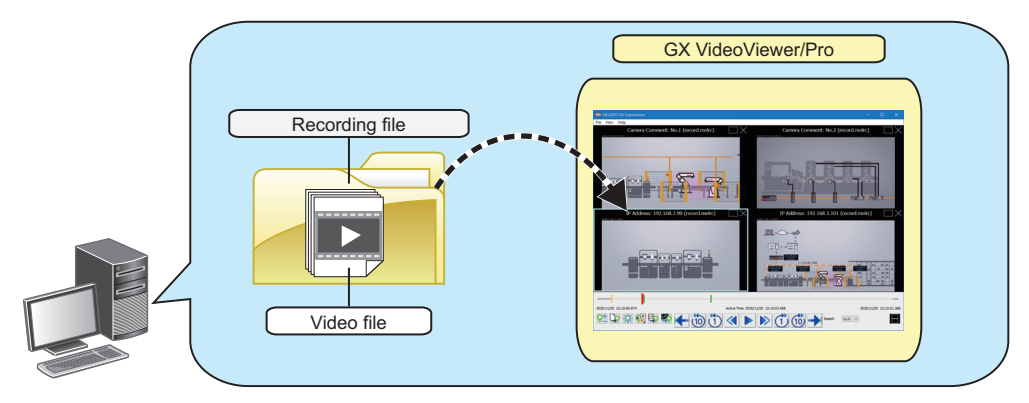

#### <span id="page-13-0"></span>**Adding a log marker**

#### ■ **Adding a log marker**

A log marker can be added to any image while playing a video file. ( $\Box$  [Page 33 Adding/Deleting a Log Marker\)](#page-34-1) Adding a log marker to an image to be checked is useful for analyzing the image.

In addition, adding a comment to a log marker is useful to share information of the image among multiple users.

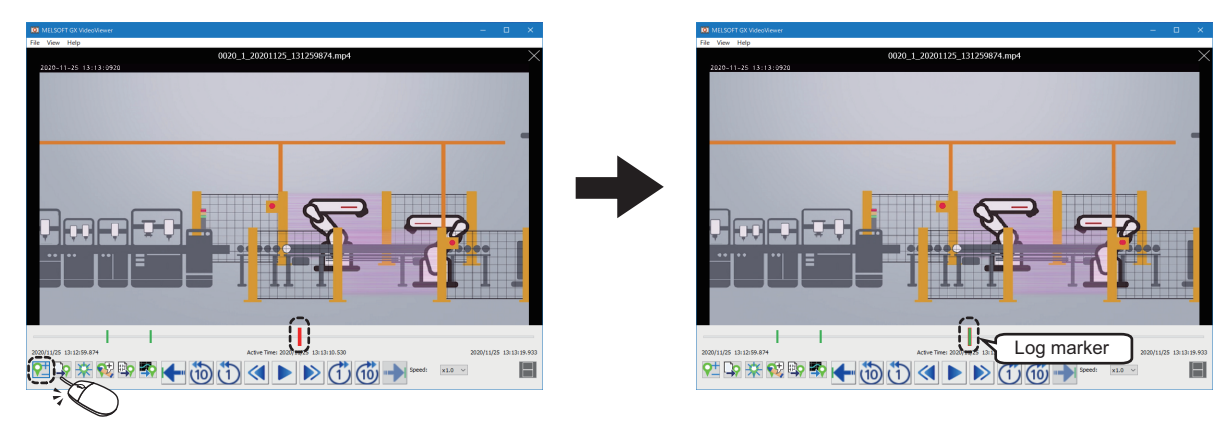

#### ■ Applying log markers to another video file

Added log markers can be applied to another video file. ( $E =$  [Page 34 GX VideoViewer/Pro\)](#page-35-1)

Applying the log markers to another video file is useful for checking an image in the file recorded at the same time as the one to which the markers were added.

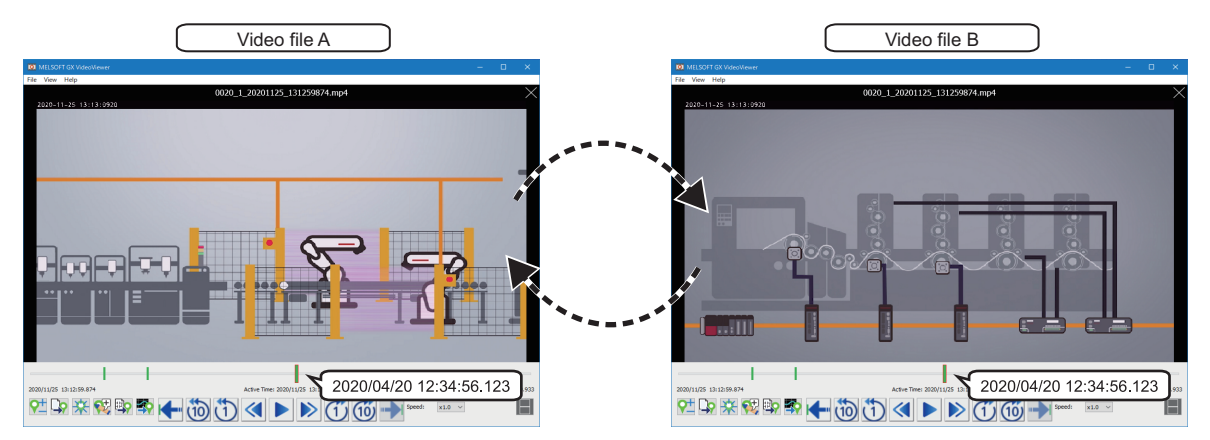

#### ■ **Applying log markers to GX Works3/GX LogViewer**

Log markers added to a video file in GX VideoViewer/Pro can be applied to a recording file or data logging file in GX Works3 and GX LogViewer. (CF [Page 35 GX Works3](#page-36-0), [Page 35 GX LogViewer\)](#page-36-1)

Moreover, log markers added to a recording file or data logging file in GX Works3 and GX LogViewer can be applied to a video file in GX VideoViewer/Pro. (CF [Page 34 GX VideoViewer/Pro](#page-35-1))

Applying the same log markers to each file is useful for checking the operation of a program, an event history, and a device or label value of when an image to be checked was recorded.

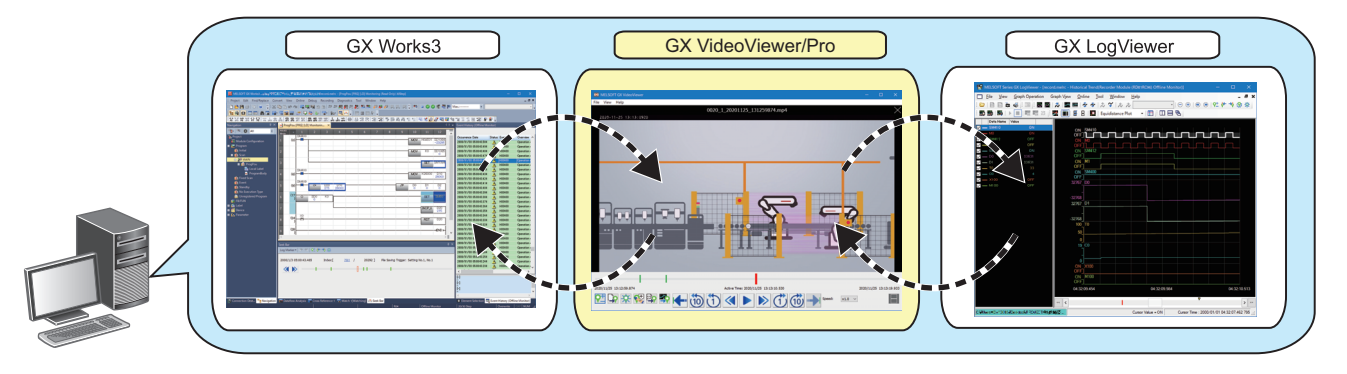

## <span id="page-14-0"></span>**1.2 Pro Dedicated Function**

This section explains the feature of the dedicated function of GX VideoViewer Pro.

#### <span id="page-14-1"></span>**Analyzing a video file with AI (model generation/difference extraction)**

A learning model can be generated from a video file of the normal operation, and a difference can be extracted by comparing the learning model and a video file at error occurrence. (CF [Page 38 FLOW OF AI ANALYSIS\)](#page-39-1)

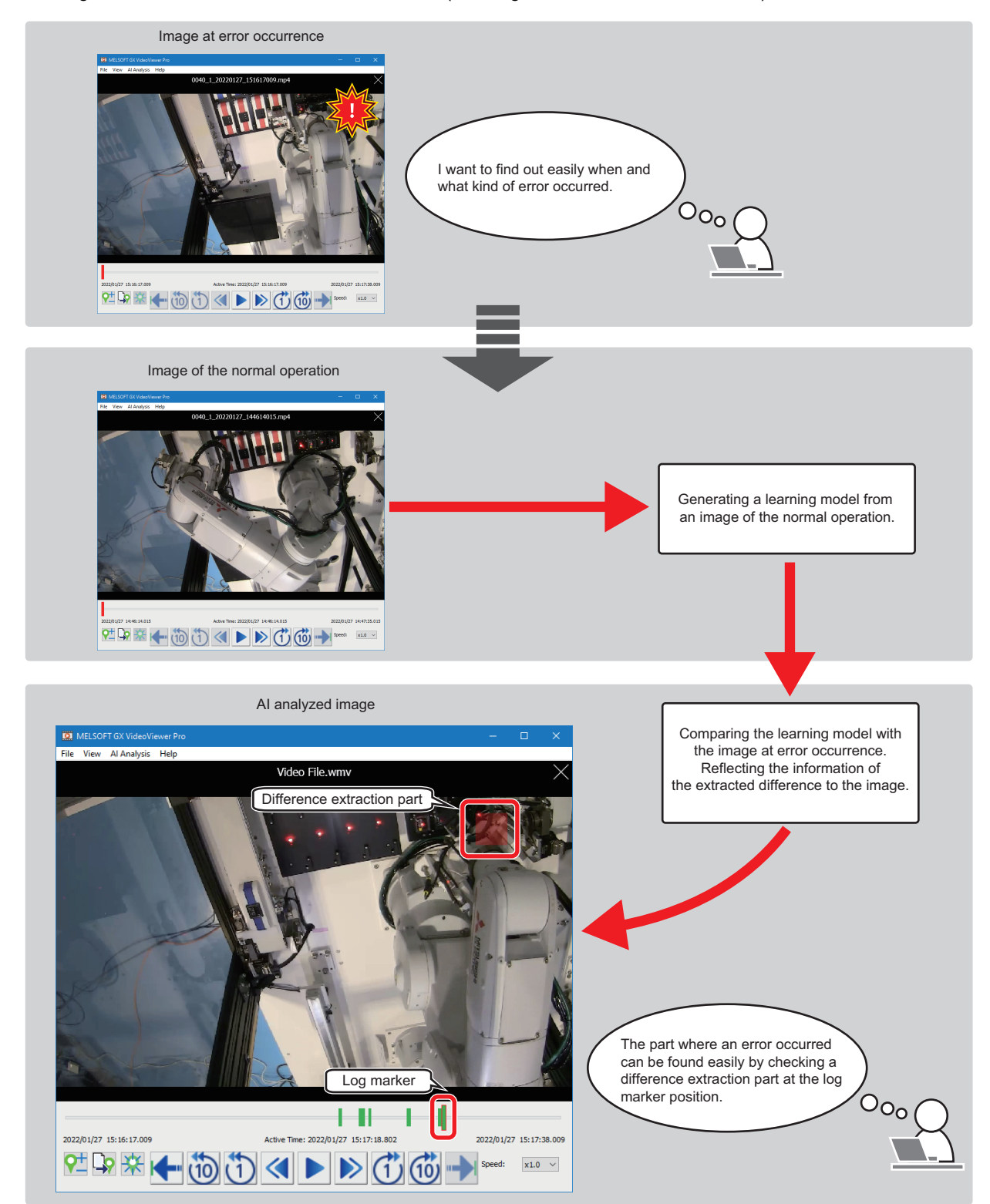

# <span id="page-15-2"></span><span id="page-15-0"></span>**2 OPERATING ENVIRONMENT**

This chapter shows the operation environment of GX VideoViewer/Pro.

# <span id="page-15-1"></span>**2.1 Operating Environment**

For details on the operation environment of GX VideoViewer/Pro, refer to the following:

GX VideoViewer Installation Instructions (BCN-P5999-1374)

GX VideoViewer Pro Installation Instructions (BCN-P5999-1553)

The above manuals are stored in the "Manual" folder which is stored in the same folder as each installer.

# <span id="page-17-5"></span><span id="page-17-0"></span>**3 OBTAINING AND START OF GX VideoViewer/ Pro**

### <span id="page-17-1"></span>**3.1 Obtaining of GX VideoViewer/Pro**

### <span id="page-17-2"></span>**Obtaining GX VideoViewer**

#### **In Japan**

GX VideoViewer can be downloaded from the Mitsubishi Electric FA website.

www.MitsubishiElectric.co.jp/fa

For downloading GX VideoViewer, please register for a free membership on the Mitsubishi Electric FA website in advance.

#### **In other countries**

For the information on how to obtain GX VideoViewer, please contact your local Mitsubishi Electric sales office or representative.

### <span id="page-17-3"></span>**Obtaining GX VideoViewer Pro**

For the information on how to obtain GX VideoViewer Pro, please contact your local Mitsubishi Electric sales office or representative.

## <span id="page-17-4"></span>**3.2 Installation and Uninstallation**

For the installation/uninstallation procedure of GX VideoViewer/Pro, refer to the following:

GX VideoViewer Installation Instructions (BCN-P5999-1374)

GX VideoViewer Pro Installation Instructions (BCN-P5999-1553)

The above manuals are stored in the "Manual" folder which is stored in the same folder as each installer.

# <span id="page-18-0"></span>**3.3 Start and End**

This section shows the operation procedure for starting and ending GX VideoViewer/Pro.

#### <span id="page-18-3"></span>**Start**

#### Operating procedure

#### ■ Windows menu

Start GX VideoViewer/Pro from "MELSOFT" in Windows Start.

#### ■ **GX Works3 menu**

Select the following menu of GX Works3:

• [Tool]  $\Rightarrow$  [GX VideoViewer]

When starting GX VideoViewer/Pro from GX Works3 Version 1.070Y or later, the slider, log markers and trigger position markers in a recording file/data logging file that is opened in GX Works3 are applied to a video file to be opened in GX VideoViewer/Pro.

#### $Point$

If the following operation is performed in GX Works3 Version 1.072A or later, the "Select Video" screen appears with a recording file being monitored offline is specified.

Therefore, a video file can be selected without specifying the recording file manually.

 • Starting GX VideoViewer/Pro from the menu after starting offline monitoring for a recording file including a video file

#### ■ Starting GX VideoViewer/Pro by specifying the display position and window size

The display position and window size of GX VideoViewer/Pro at startup can be specified by specifying the following options in a command line.

- To start in full screen
- -WINDOWSIZE
- To start by specifying the display position (left<sup>\*1</sup>, top<sup>\*2</sup>) and window size (width, height) -WINDOWSIZE=left,top,width,height
- <span id="page-18-1"></span>\*1 For 'left,' enter an integer value by taking the upper left of the main display as the coordinates (0,0) and the rightward direction as positive.

When specifying '0,' the window frame is displayed transparently by Windows settings; therefore, a gap appears for a few pixels on the left side of the main display.

- (This can be avoided by turning high contrast mode ON in Windows settings.)
- <span id="page-18-2"></span>\*2 For 'top,' enter an integer value by taking the upper left of the main display as the coordinates (0,0) and the downward direction as positive.

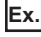

When starting GX VideoViewer/Pro from the command prompt, specify the installation path of GX VideoViewer/Pro and option

as follows.

When starting GX VideoViewer from a shortcut, specify an option in "Target" in the shortcut properties as follows.

• To start in full screen

- "C:\Program Files\MELSOFT\REPROA\GVViewer.exe" "-WINDOWSIZE"
- To start at the specified display position and in the specified window size, and open a recording file (D:\Files\1TS01\_001\record.melrc) "C:\Program Files\MELSOFT\REPROA\GVViewer.exe" "-WINDOWSIZE=10,20,1500,1000" "D:\Files\1TS01\_001\record.melrc"

#### <span id="page-18-4"></span>**End**

#### Operating procedure

Select [File]  $\Rightarrow$  [Exit].

**3**

# <span id="page-19-1"></span><span id="page-19-0"></span>**3.4 Switching Display Language**

GX VideoViewer/Pro supports multiple languages, and therefore the display language such as one on the menu can be switched on a personal computer.

#### Operating procedure

**1.** Select [View]  $\Rightarrow$  [Switch Display Language].

The "Switch Display Language" screen appears.

*2.* Select the display language from the pull-down list, and click the [OK] button.

#### **Precautions**

- If the display language differs from the one for the operating system, displayed texts may get cut.
- If GX VideoViewer Pro is restarted without closing the "Model Generation" window or "Difference Extraction" window after switching the display language, only the display language of the main window of GX VideoViewer Pro is switched, and that of the "Model Generation" window or "Difference Extraction" windows is not switched.

# <span id="page-20-4"></span><span id="page-20-0"></span>**4 HELP MENU**

# <span id="page-20-5"></span><span id="page-20-1"></span>**4.1 Opening Manual**

Open the operating manual of GX VideoViewer/Pro.

#### **Operating procedure**

<span id="page-20-6"></span>Select [Help]  $\Rightarrow$  [Open Manual].

### <span id="page-20-2"></span>**4.2 Connecting to MITSUBISHI ELECTRIC FA Global Website**

Open the MITSUBISHI ELECTRIC FA Global Website in a web browser. Make sure your personal computer connect to the Internet in advance.

**Operating procedure** 

<span id="page-20-7"></span>Select [Help]  $\Rightarrow$  [Connection to MITSUBISHI ELECTRIC FA Global Website].

### <span id="page-20-3"></span>**4.3 Version Information**

Display the version information of GX VideoViewer/Pro.

#### **Operating procedure**

Select [Help]  $\Rightarrow$  [About GX VideoViewer].

# <span id="page-22-0"></span>**PART 2 COMMON FUNCTIONS**

This part explains the operation methods of the common functions.

[5 FLOW OF PLAYING A VIDEO FILE](#page-23-1)

[6 PLAYING A VIDEO FILE](#page-25-3)

# <span id="page-23-1"></span><span id="page-23-0"></span>**5 FLOW OF PLAYING A VIDEO FILE**

This chapter explains the operation flow to check video of a video file by using GX VideoViewer/Pro.

- **1.** Start GX VideoViewer/Pro. (CF [Page 17 Start\)](#page-18-3)
- **2.** Play a video file. ( $\sqrt{P}$  [Page 29 Playing a Video File\)](#page-30-1)
- 3. Add a log marker to the video file. ( $\sqrt{p}$  [Page 33 Adding/Deleting a Log Marker](#page-34-1))
- 4. Apply log markers added to a recording file or data logging file to the video file. (Exage 34 Reading a log marker [information file](#page-35-2))
- **5.** Apply log markers added to the video file to the recording file or data logging file. ( $\epsilon$  Page 34 Reading a log marker [information file](#page-35-2))

# <span id="page-25-3"></span><span id="page-25-0"></span>**6 PLAYING A VIDEO FILE**

### <span id="page-25-1"></span>**6.1 GX VideoViewer/Pro Common Window**

This section explains the screen configuration of the common functions.

### <span id="page-25-2"></span>**Main window**

#### **Window**

Start GX VideoViewer/Pro. (<a>[</a>T [Page 17 Start](#page-18-3))

**Ex.**

For GX VideoViewer

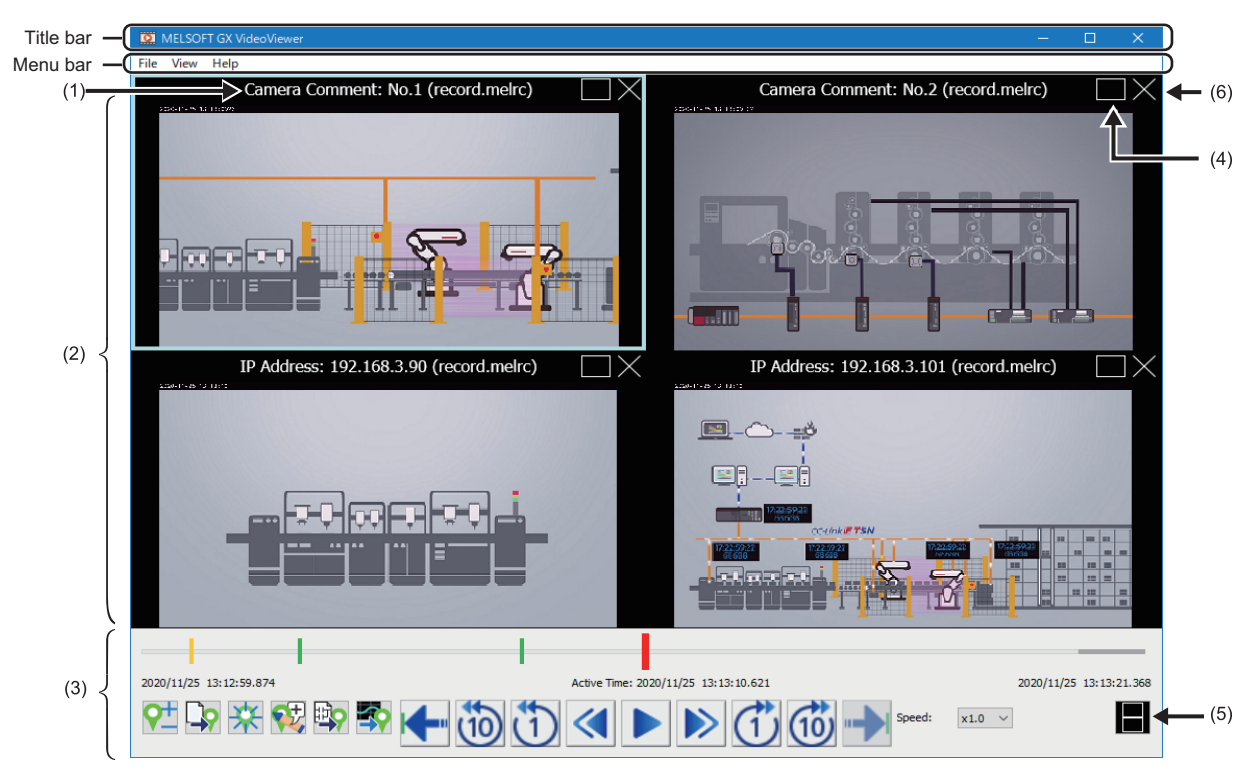

#### Displayed items

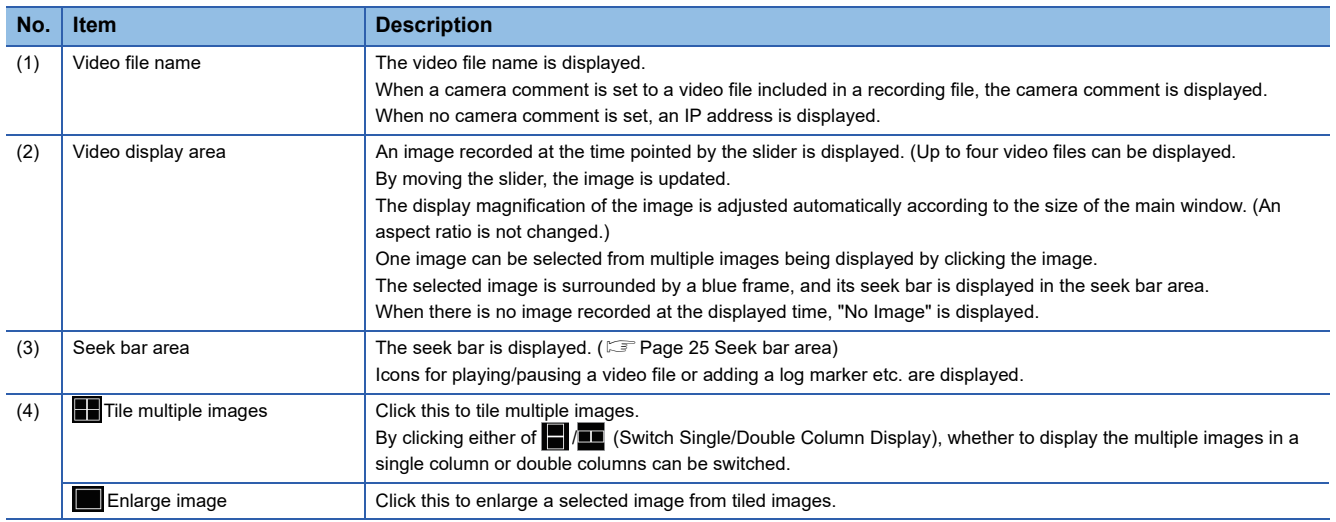

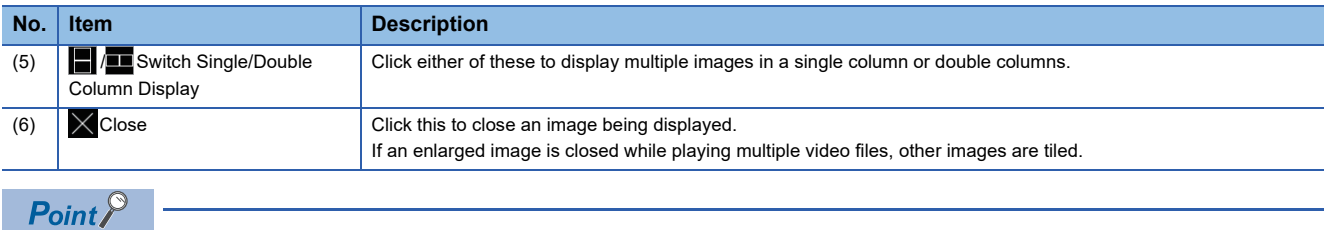

For GX VideoViewer Pro, the displayed menu items differ. (CF [Page 28 Menu configuration](#page-29-0))

#### <span id="page-26-0"></span>**Seek bar area**

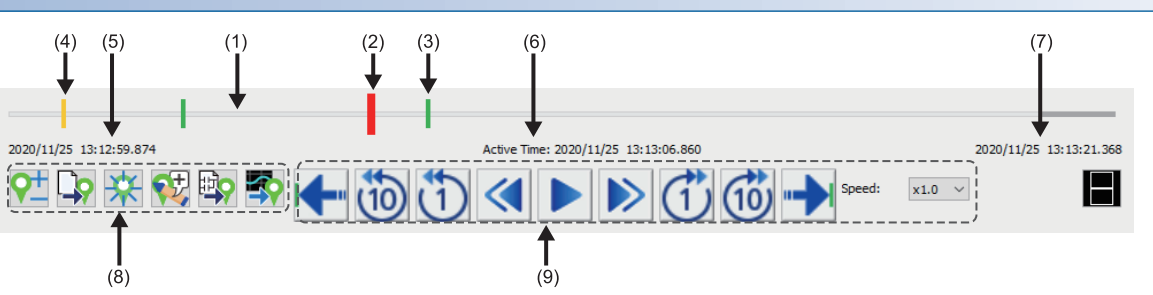

#### Displayed items

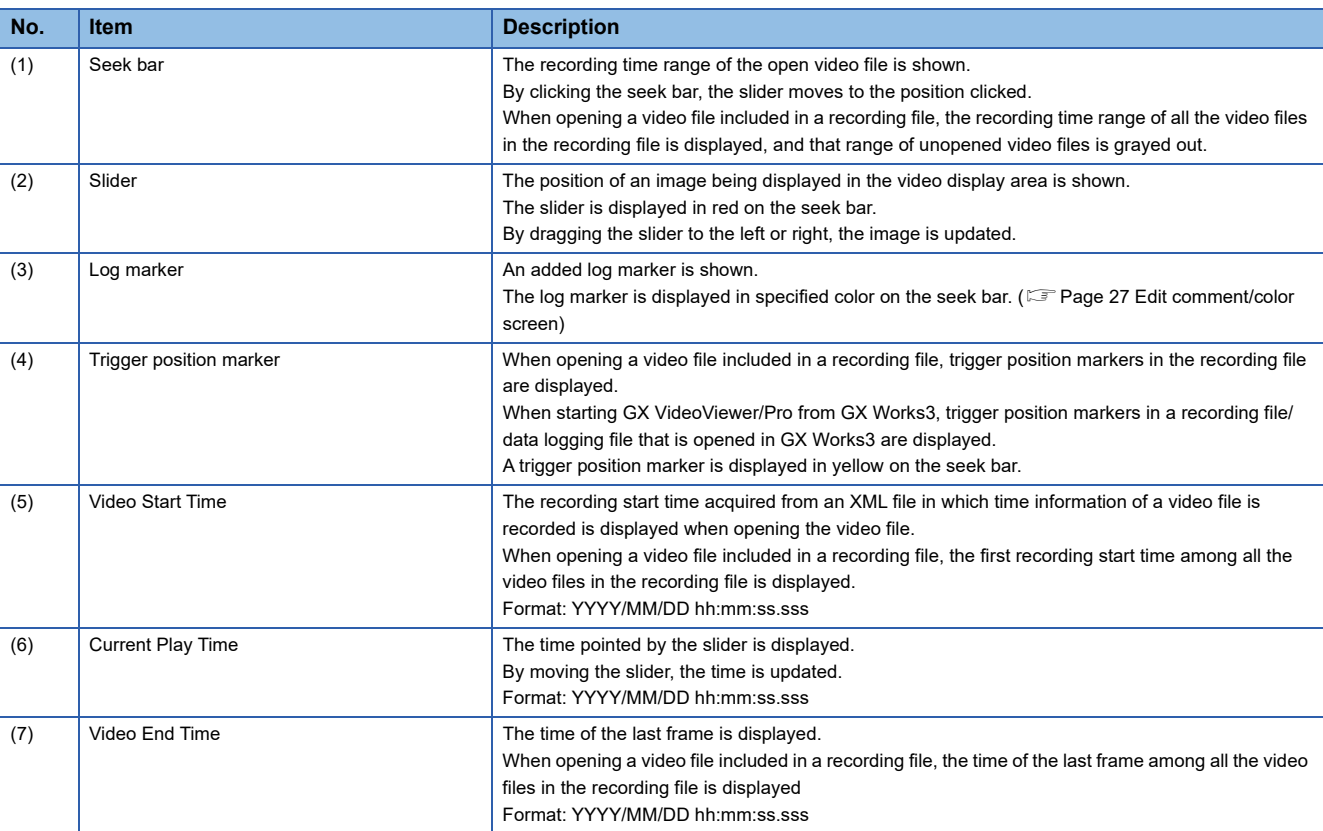

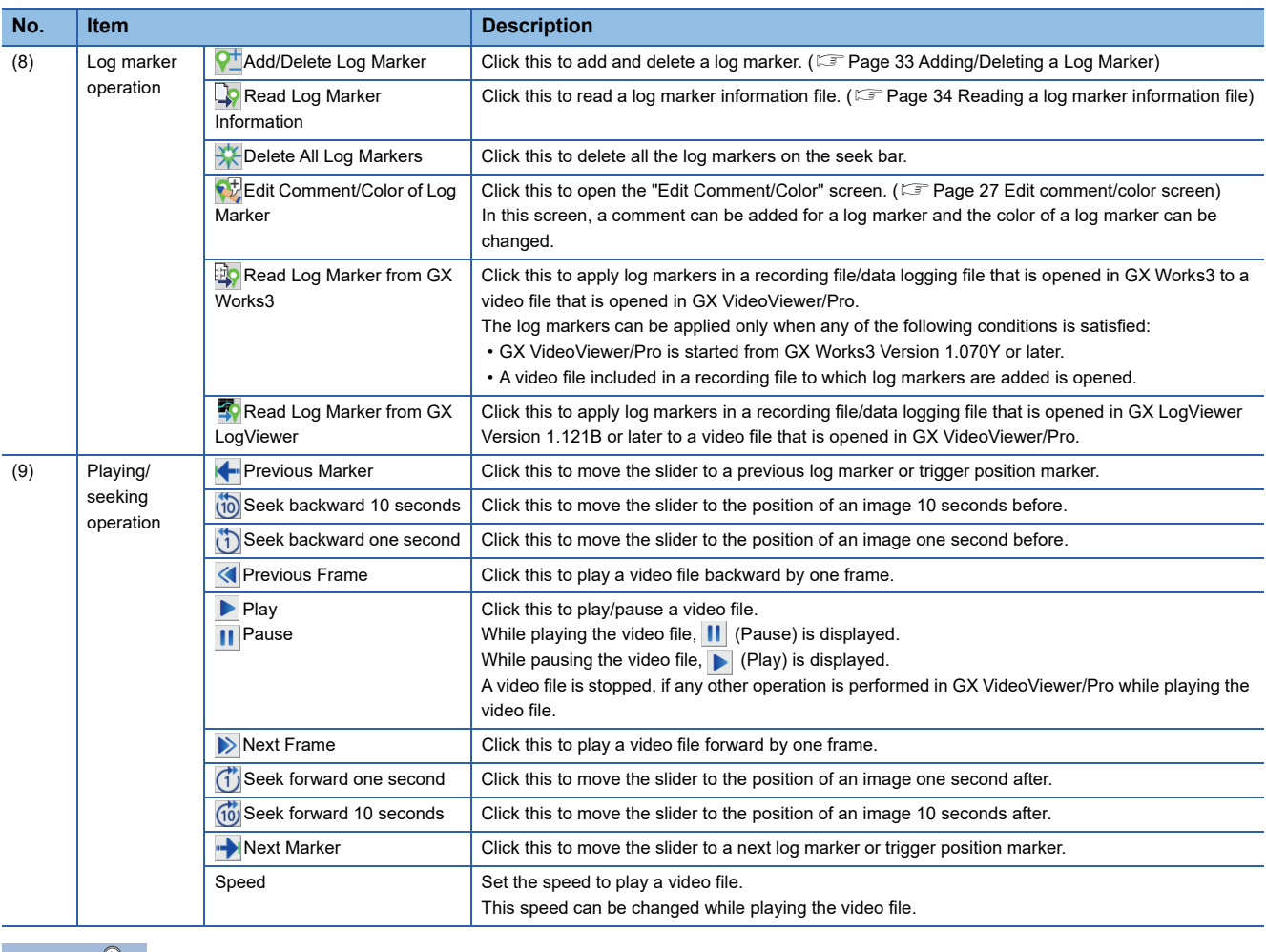

 $Point$ 

By clicking the  $\boxed{\text{[Ctr]]} + \boxed{\text{[J]}} / \boxed{\text{[Ctr]}} + \boxed{\text{[J]}}$  keys, the slider moves to the left or right.

### <span id="page-28-0"></span>**Edit comment/color screen**

In the "Edit Comment/Color" screen, the following operations can be performed:

- Adding a comment for a log marker.
- Changing the color of a log marker.

#### **Window**

- Click (Cdit Comment/Color of Log Marker) in the seek bar area.
- Press the  $\boxed{\text{Ctrl}}$  +  $\boxed{\text{II}}$  keys.

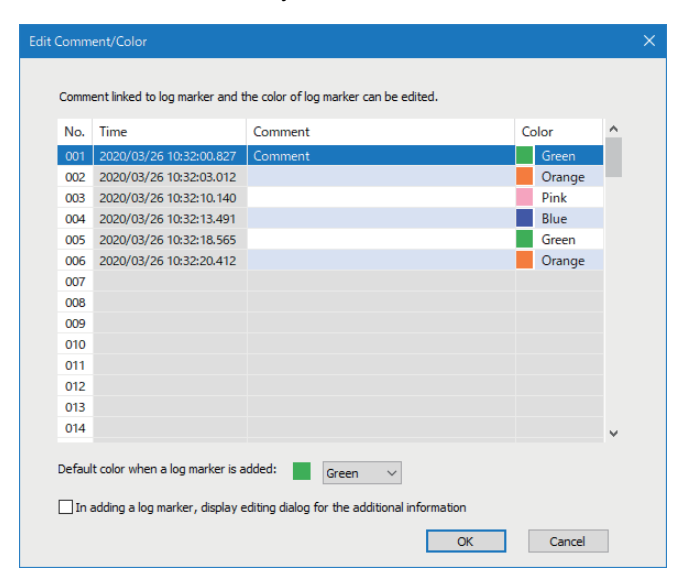

#### Displayed items

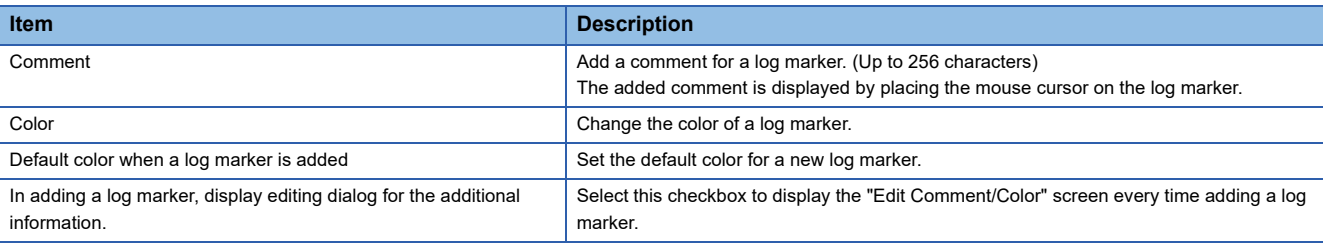

### <span id="page-29-0"></span>**Menu configuration**

The following tables show menus of the main window.

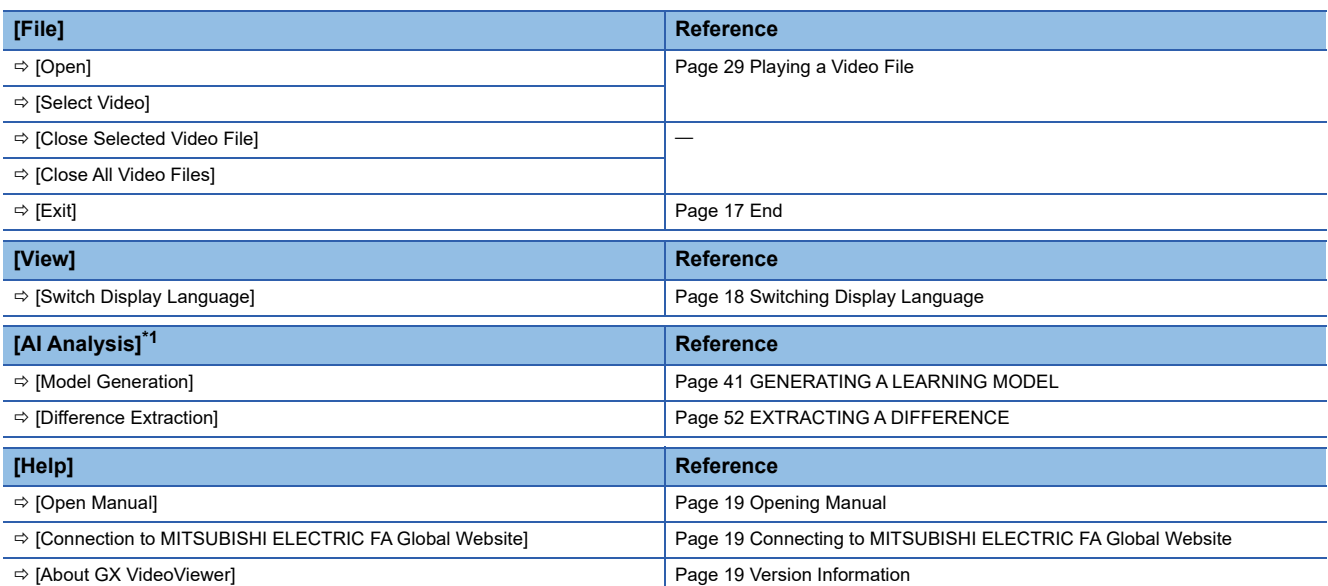

<span id="page-29-1"></span>\*1 Dedicated menus for GX VideoViewer Pro.

## <span id="page-30-1"></span><span id="page-30-0"></span>**6.2 Playing a Video File**

#### **Video file**

The following table shows the specifications of a video file that can be played in GX VideoViewer/Pro.

#### <span id="page-30-4"></span>■ Video file generated by using a camera recorder module

#### $\cdot$  \*.mp4

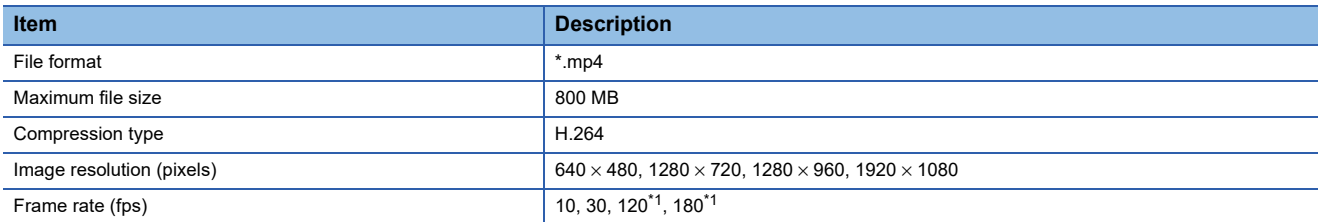

<span id="page-30-2"></span>\*1 Only the following resolutions are supported:

 $\cdot$  VGA (640  $\times$  480)

 $·$  HD (1280  $×$  720)

#### • \*.mov

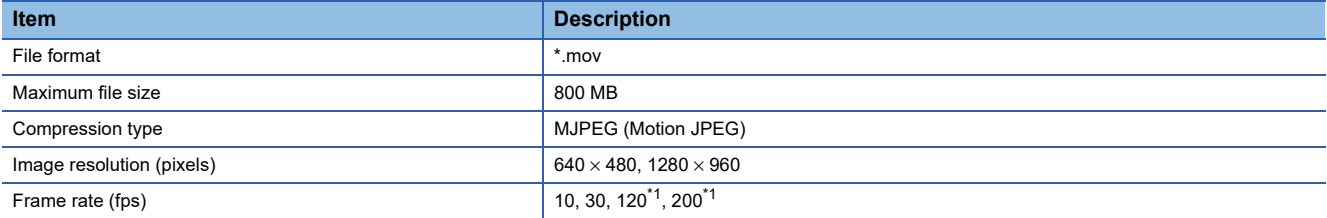

<span id="page-30-3"></span>\*1 Only the following resolution is supported:

 $\cdot$  VGA (640  $\times$  480)

#### ■ Video file generated by using Camera Recording Package

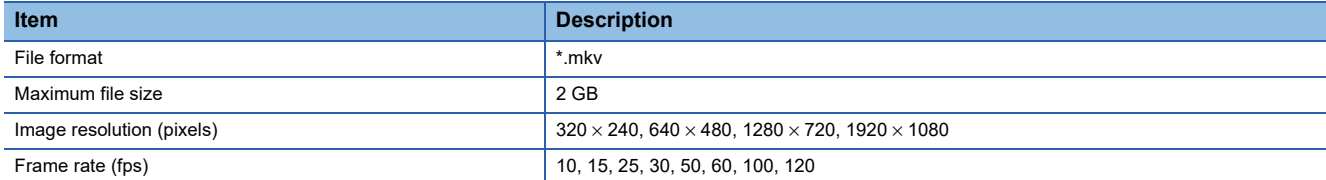

For details on a video file, refer to the following:

MELSEC iQ-R System Recorder User's Manual (Application)

Camera Recording Package User's Manual

#### ■ Video file generated by using the difference extraction function of GX VideoViewer Pro

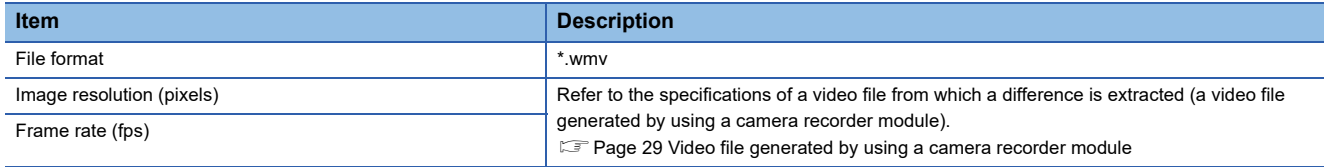

### **Restrictions**

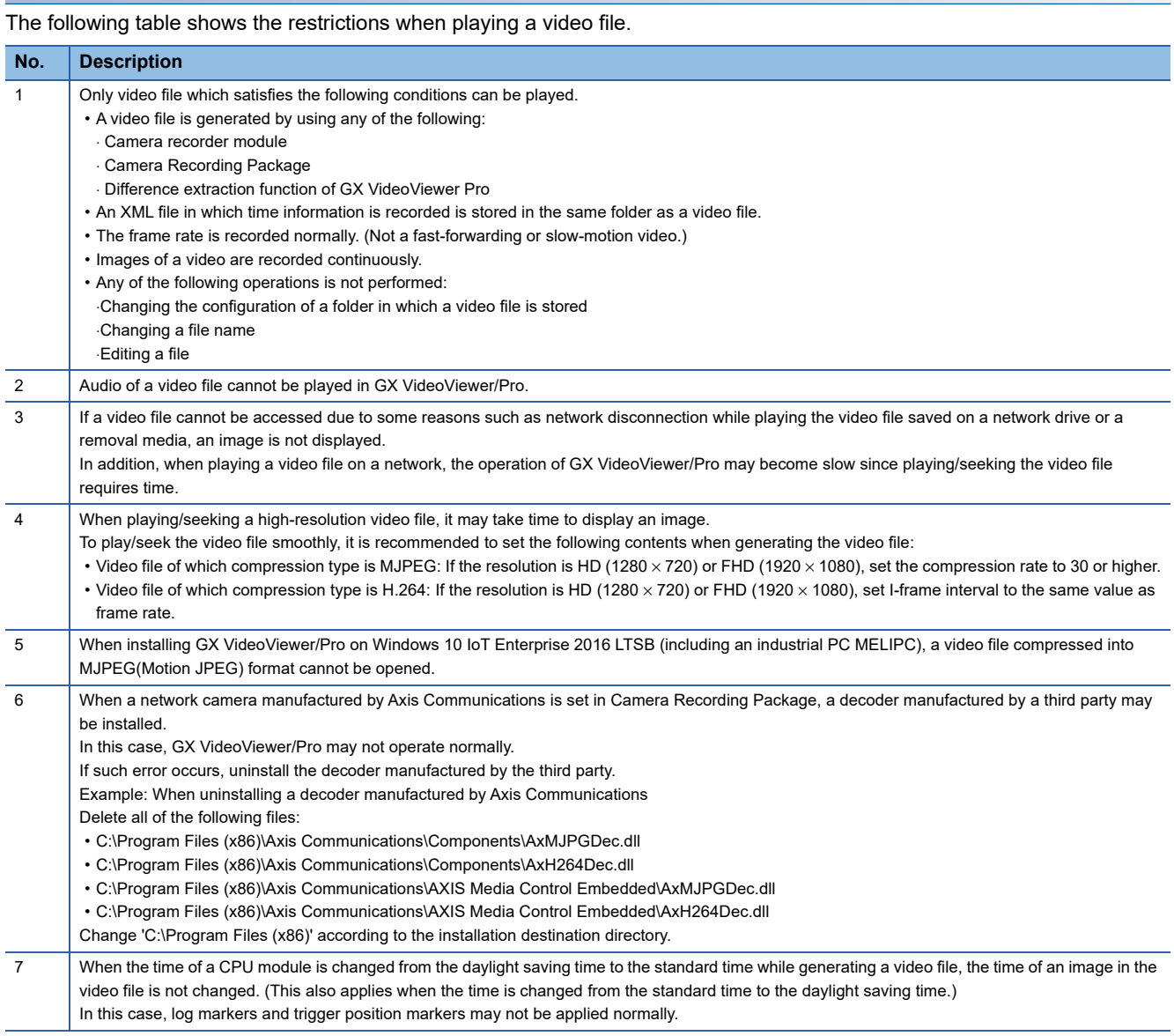

#### <span id="page-32-0"></span>**Playing a video file**

#### ■ Opening a video file included in a recording file (\*.melrc)

The following explains the procedure for opening a video file included in a recording file, and displaying an image.

#### **Operating procedure**

- **1.** Start GX VideoViewer/Pro. (Fig. [Page 17 Start\)](#page-18-3)
- *2.* Perform any of the following operations:
- Select a recording file in the "Open" screen, and click the [Open] button.
- Drag and drop a recording file onto the main window.
- *3.* Select the checkboxes of up to four video files in the "Select Video" screen, and click the [OK] button. Images in the video files are displayed in the main window.
- **4.** Click ▶ (Play) in the main window.

For the descriptions and operation methods of the main window, refer to the following:

**F** [Page 24 Main window](#page-25-2)

#### $Point<sup>0</sup>$

- The "Open" screen appears by selecting [File]  $\Rightarrow$  [Open].
- The "Select Video" screen appears by selecting [File]  $\Rightarrow$  [Select Video], and a video file to be opened can be changed.
- Information of a video file is displayed in the tooltip by placing the mouse cursor on each row in the "Select Video" screen.
- If a camera comment is set to the video file, the camera comment is displayed in the "Video Select" screen. If no camera comment is set, an IP address is displayed.

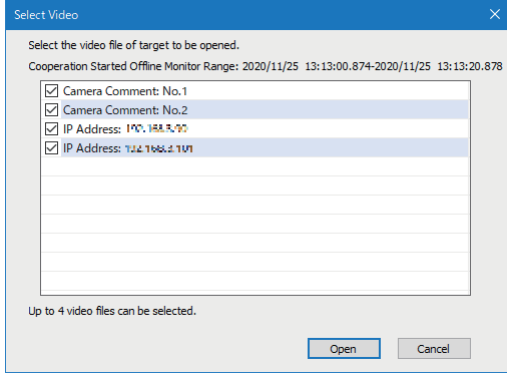

The camera comment and IP address can be set in the "Camera individual settings" screen of a module extended parameter of a camera recorder module.

For details on the "Camera individual settings" screen, refer to the following:

MELSEC iQ-R System Recorder User's Manual (Application)

#### <span id="page-33-0"></span>■ Opening a video file

The following explains the procedure for opening a video file and displaying an image.

#### **Operating procedure**

- 1. Start GX VideoViewer/Pro. (CF [Page 17 Start\)](#page-18-3)
- *2.* Perform any of the following operations:
- Select a video file in the "Open" screen, and click the [Open] button.
- Drag and drop a video file onto the main window.

An image in the video file is displayed in the main window.

**3.** Click ▶ (Play) in the main window.

For the descriptions and operation methods of the main window, refer to the following:

**F** [Page 24 Main window](#page-25-2)

#### $Point<sup>0</sup>$

- The "Open" screen appears by selecting [File]  $\Rightarrow$  [Open].
- Up to four video files can be played synchronizing their time. To open multiple video files, repeat step 2.

#### **Precautions**

The time of a video file played in GX VideoViewer/Pro is adjusted by an XML file in which time information is recorded.

Before playing the video file, make sure that the XML file is stored in the same folder as the video file.

When generating a video file by using a camera recorder module or Camera Recording Package, the XML file is generated at the same time.

## <span id="page-34-1"></span><span id="page-34-0"></span>**6.3 Adding/Deleting a Log Marker**

#### **Adding a log marker**

The following explains the procedure for adding a log marker to any image while playing a video file. Up to 100 log markers can be added to one video file.

#### **Operating procedure**

- *1.* Move the slider to the position of an image at which a log marker is to be added.
- **2.** Click  $\frac{1}{2}$  (Add/delete Log Marker).

The added log marker is saved in the folder where the video file is stored as a log marker information file (\*.vms).

#### $Point$ <sup> $\odot$ </sup>

In the "Edit Comment/Color" screen, the following operations can be performed: ( $\Box$  [Page 27 Edit comment/](#page-28-0) [color screen](#page-28-0))

- Adding a comment for a log marker.
- Changing the color of a log marker.

#### **Deleting a log marker**

The following explains the procedure for deleting an added log marker.

#### **Operating procedure**

- *1.* Move the slider to a log marker to be deleted.
- **2.** Click  $\overline{Q}$  (Add/delete Log Marker).

#### $Point<sup>°</sup>$

- By clicking  $\leftarrow$  (Previous Marker)/ $\rightarrow$  (Next Marker), the slider can be moved to a log marker or trigger position marker.
- By clicking  $\mathbb K$  (Delete all Log Markers), all the log markers in the video file are deleted.

### **34** <sup>6</sup> PLAYING A VIDEO FILE<br>6.3 Adding/Deleting a Log Marker

### <span id="page-35-2"></span><span id="page-35-0"></span>**Reading a log marker information file**

Log markers added to a video file, recording file, or data logging file can be applied to another file by reading a log marker information file in GX VideoViewer/Pro, GX Works3 and GX LogViewer.

A log marker information file is generated when adding log markers in each tool.

The extension of a log marker information file differs as follows depending on the tool used to add log markers:

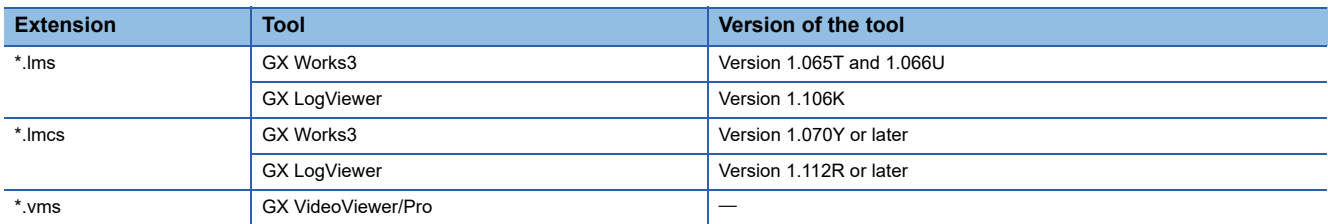

#### **Restrictions**

The following table shows the restrictions when reading a log marker information file.

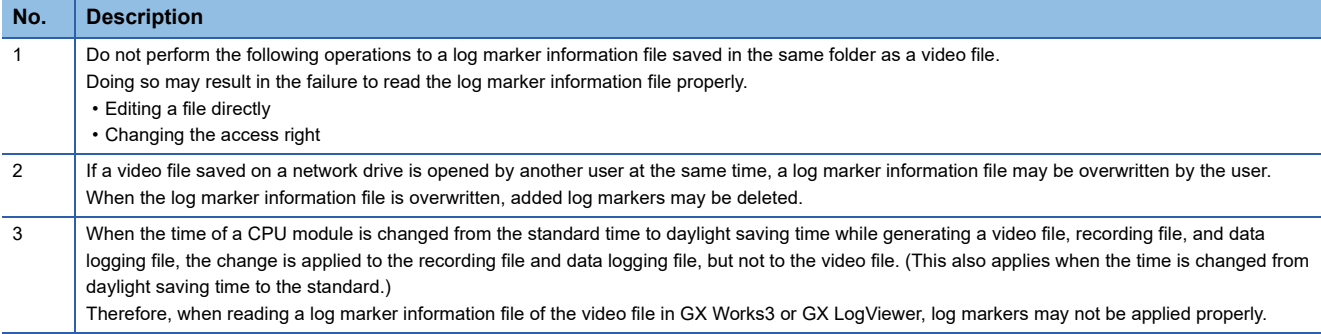

#### <span id="page-35-1"></span>**GX VideoViewer/Pro**

Log markers which are added to a recording file, data logging file, or other video file can be applied to a video file by reading a log marker information file in GX VideoViewer/Pro.

The following explains the procedure for reading a log marker information file.

#### Operating procedure

- **1.** Open a video file to which log markers are to be applied. ( $\epsilon$  [Page 29 Playing a Video File](#page-30-0))
- **2.** Click  $\Box$  (Read Log Marker Information).
- **3.** Select a log marker information file, and click the [Open] button.

#### $Point<sup>°</sup>$

By clicking either of the following icons, log markers in a recording file/data logging file that is opened in GX Works3 and GX LogViewer can be applied to a video file that is opened in GX VideoViewer/Pro.

- (Read Log Marker from GX Works3): Log markers can be applied only when starting GX VideoViewer/ Pro from GX Works3 Version 1.070Y or later.
- (Read Log Marker from GX LogViewer): Log markers can be applied only when opening a file in GX LogViewer Version 1.121B or later.

#### **Precautions**

- If the total number of log markers which are already added to the video file and ones to be applied exceeds 100, the log marker information file can not be read.
- Even when reading the log marker information file, the comments and colors of log markers which are already added to the video file are not overwritten.
### **GX Works3**

Log markers which are added to a video file can be applied to a recording file or data logging file by reading a log marker information file in GX Works3.

To perform this operation, use GX Works3 Version 1.065T or later.

For the operation methods of GX Works3, refer to the following:

**COCX Works3 Operating Manual** 

### **GX LogViewer**

Log markers which are added to a video file can be applied to a recording file or data logging file by reading a log marker information file in GX LogViewer.

To perform this operation, use GX LogViewer Version 1.106K or later.

For the operation methods of GX LogViewer, refer to the following:

Lack LogViewer Version 1 Operating Manual

# **PART 3** Pro DEDICATED **FUNCTION**

This part explains the operation methods of the dedicated function for Pro.

[7 FLOW OF AI ANALYSIS](#page-39-0)

[8 GENERATING A LEARNING MODEL](#page-42-0)

[9 EXTRACTING A DIFFERENCE](#page-53-0)

# <span id="page-39-0"></span>**7 FLOW OF AI ANALYSIS**

This chapter shows the operation flow to analyze a video file with AI by using GX VideoViewer Pro.

To analyze a video file with AI, a video file of the normal operation needs to be acquired in advance by using a camera recorder module.

For details, refer to the following:

MELSEC iQ-R System Recorder User's Manual (Application)

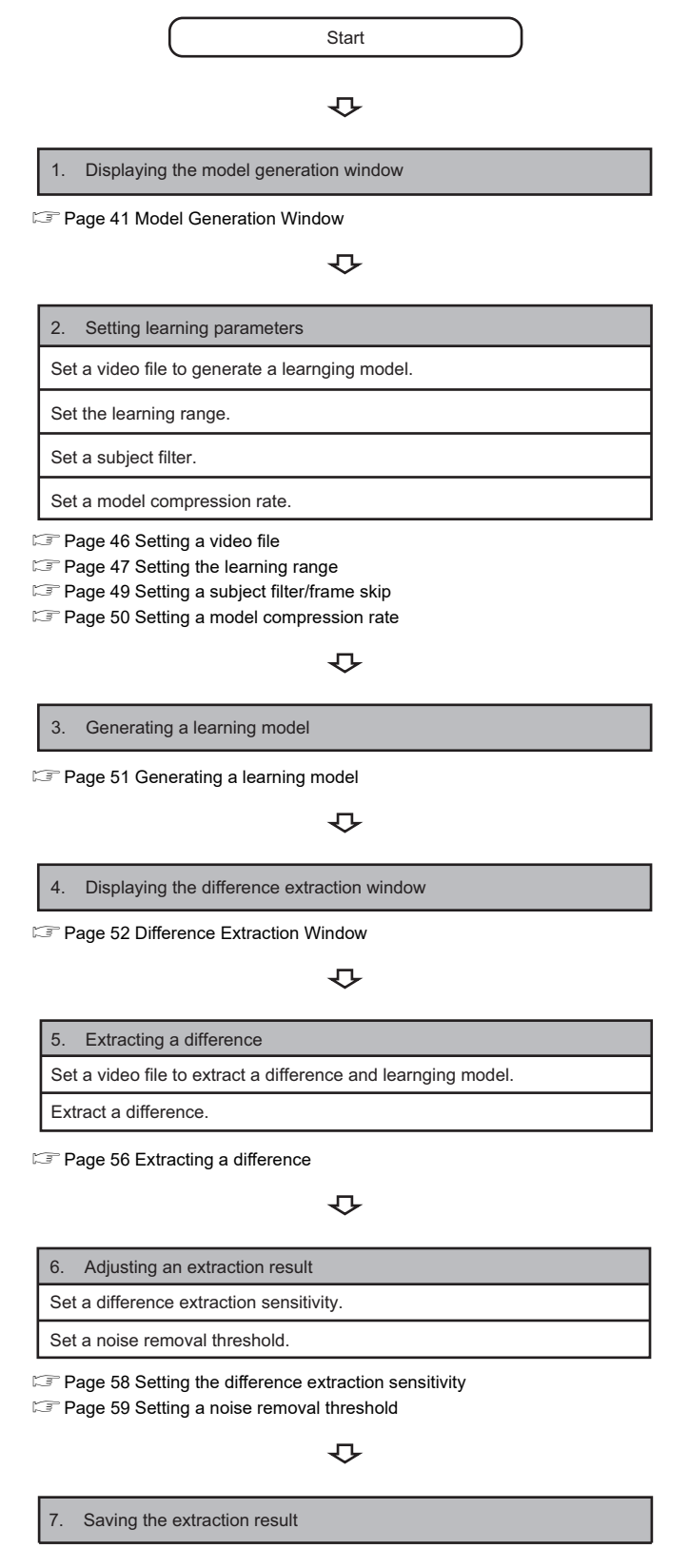

[Page 60 Saving the extraction result](#page-61-0)

#### $\downarrow$

8. Checking the extraction result (video file)

[Page 29 Playing a Video File](#page-30-0)

# <span id="page-42-0"></span>**8 GENERATING A LEARNING MODEL**

<span id="page-42-1"></span>This chapter explains the operations to generate a learning model by using the model generation function.

## <span id="page-42-2"></span>**8.1 Model Generation Window**

This section explains the configuration of the "Model Generation" window.

#### **Window**

- **1.** Start GX VideoViewer Pro. (CF [Page 17 Start\)](#page-18-0)
- **2.** Select [AI Analysis]  $\Rightarrow$  [Model Generation].

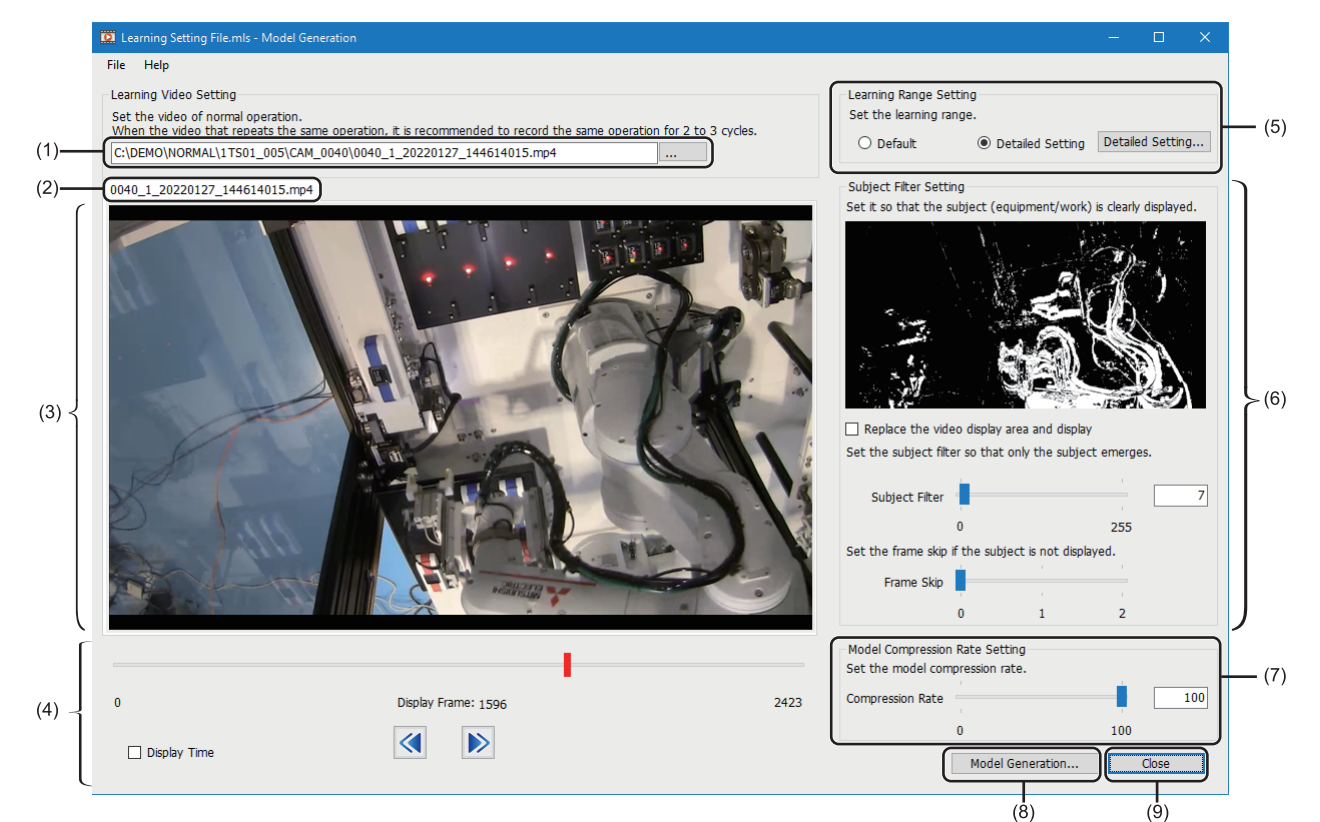

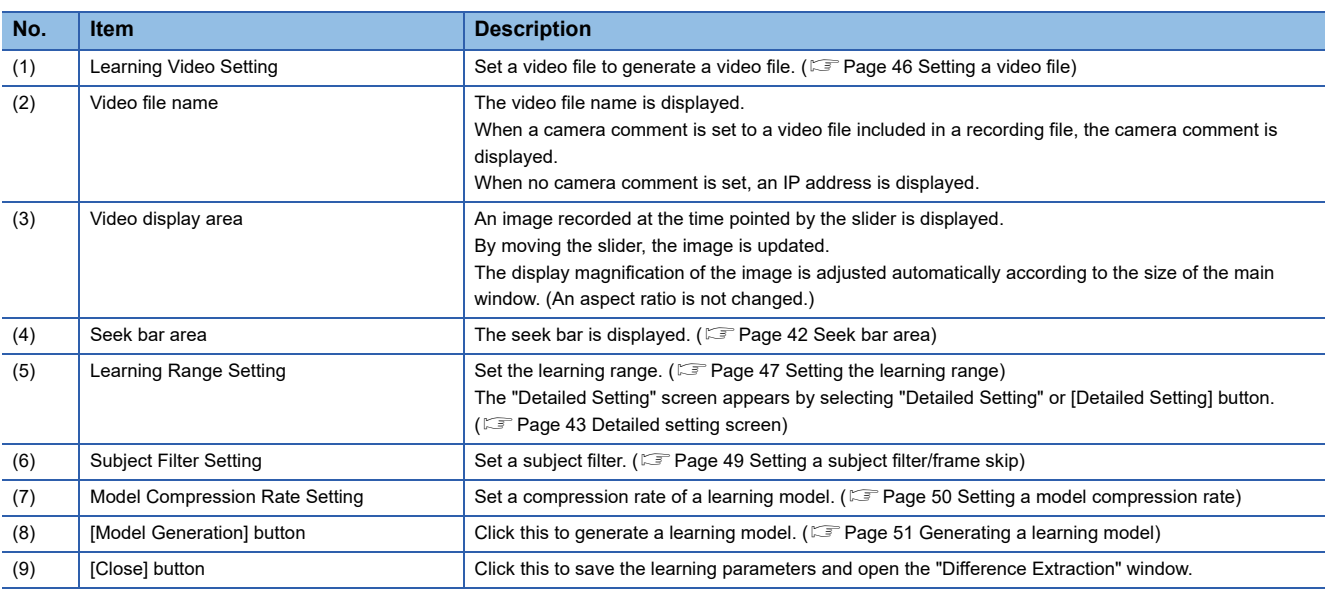

### <span id="page-43-0"></span>**Seek bar area**

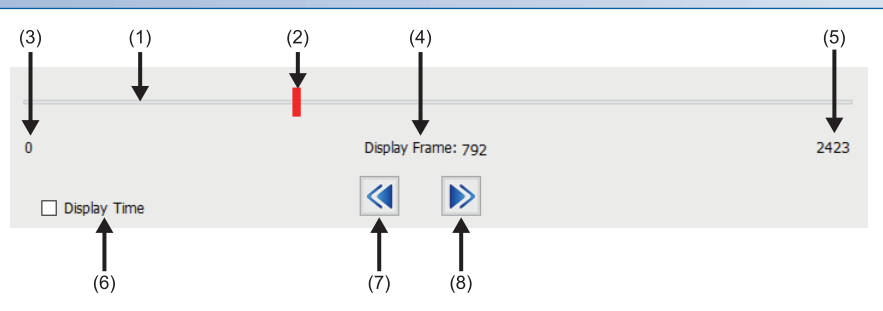

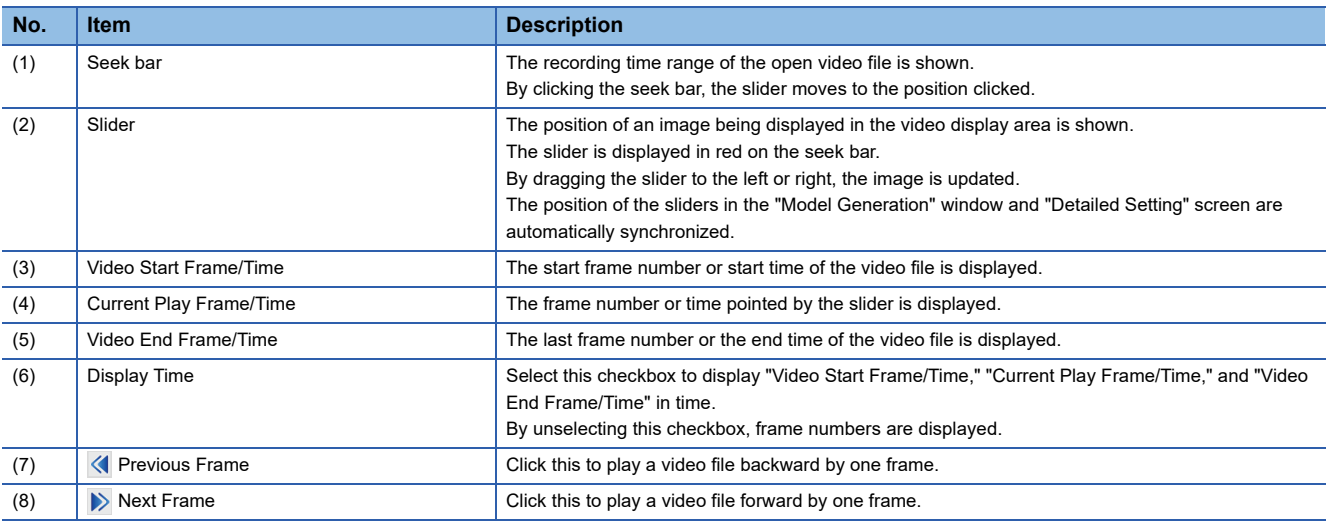

### <span id="page-44-0"></span>**Detailed setting screen**

The following explains the configuration of the "Detailed Setting" screen.

#### **Window**

Select "Detailed Setting" in "Learning Range Setting" or click the [Detailed Setting] button.

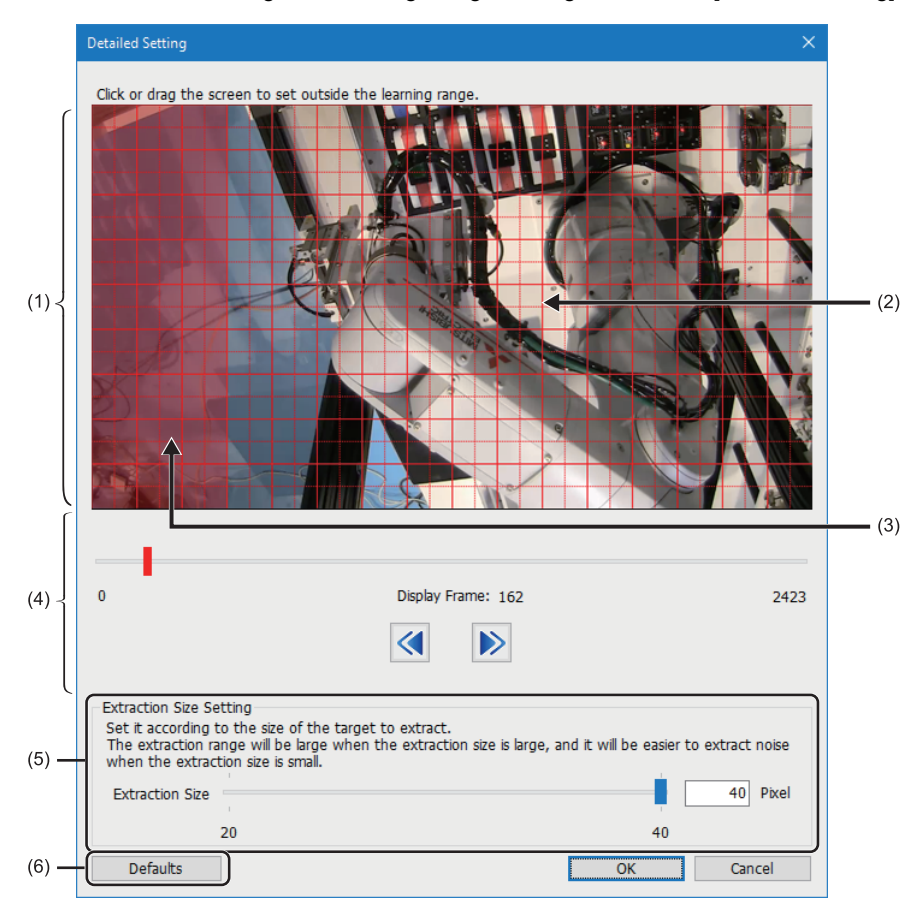

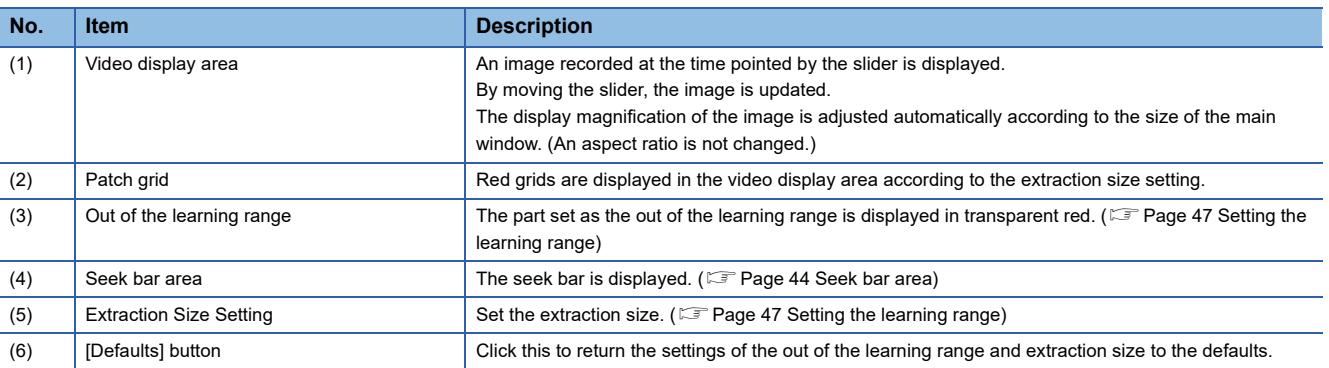

### <span id="page-45-0"></span>**Seek bar area**

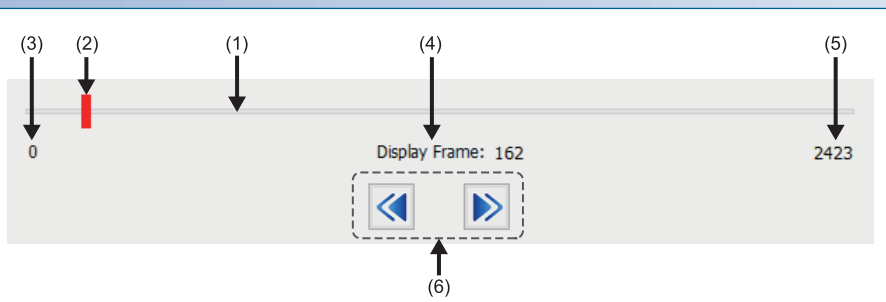

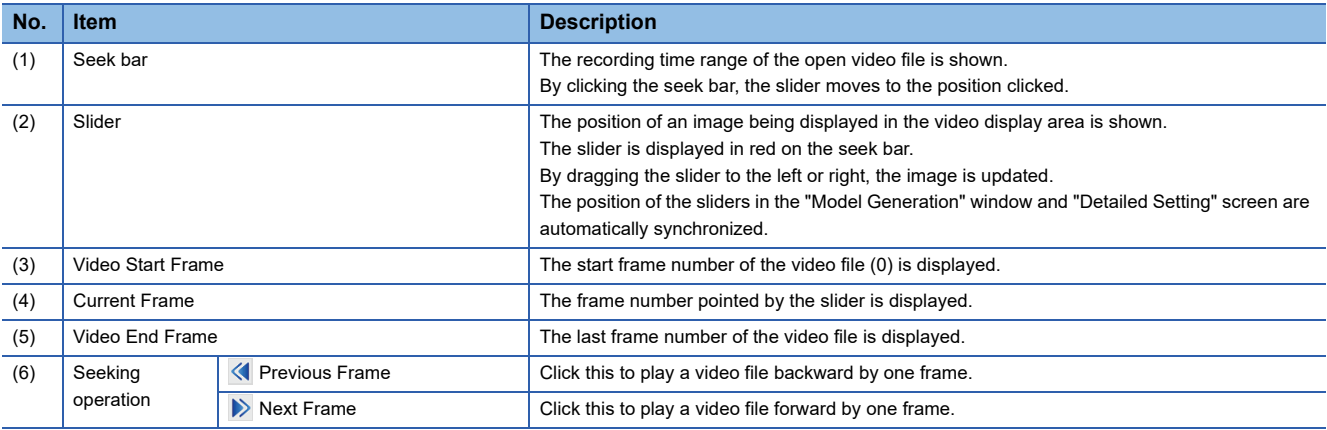

### **Menu configuration**

The following table shows menus of the "Model Generation" window.

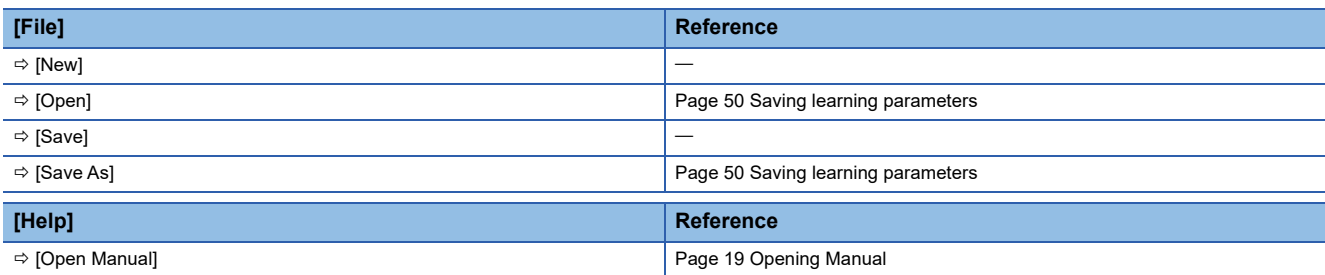

# **8.2 Generating a Learning Model**

This section explains the method for setting learning parameters and generating a learning model.

A learning model can be generated by a video file generated by using a camera recorder module (\*.mp4, \*.mov).

A learning model cannot be generated from the following video files:

- A video file generated by using Camera Recording Package (\*.mkv)
- A video file generated by using the difference extraction function (\*.wmv)

### **Setting learning parameters**

The following explains the method for setting the following learning parameters required for generating a learning model.

- Setting a video file ( $\sqrt{p}$  [Page 46 Setting a video file\)](#page-47-1)
- Setting the learning range ( $E =$  [Page 47 Setting the learning range\)](#page-48-1)
- Setting a subject filter ( $\sqrt{p}$  [Page 49 Setting a subject filter/frame skip\)](#page-50-1)
- Setting a model compression rate ( $\sqrt{p}$  [Page 50 Setting a model compression rate\)](#page-51-1)

 $\mathsf{Point} \mathcal{P}$ 

Learning parameters can be utilized from a learning setting file. (Exage 50 Saving learning parameters)

### <span id="page-47-1"></span><span id="page-47-0"></span>**Setting a video file**

A video file to generate a learning model can be set.

### Operating procedure

Specify a video file in which an image of the normal operation is recorded by any of the following operations:

- Enter the path to the target video file in the text box.
- Click the [...] button and select a video file in the "Open" screen.
- Drag and drop a video file onto the "Model Generation" window.

#### Learning Video Setting

Set the video of normal operation. When the video that repeats the same operation, it is recommended to record the same operation for 2 to 3 cycles. C:\DEMO\NORMAL\1TS01\_005\CAM\_0040\0040\_1\_20220127\_144614015.mp4 ...

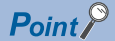

- Set a video file in which an image of the normal operation is recorded.
- When the "Model Generation" window is opened while a video file is displayed in the main window of GX VideoViewer Pro, the displayed video file is set automatically.

When opening multiple video files, a selected video file is set.

 • A recording file (\*.melrc) also can be specified. When setting a recording file (\*.melrc), the "Select Video" screen appears, and a video file to be opened can be selected.

If a camera comment is set to the video file, the camera comment is displayed in the "Video Select" screen. If no camera comment is set, an IP address is displayed.

### <span id="page-48-1"></span><span id="page-48-0"></span>**Setting the learning range**

The leaning range (extraction size and out of the learning range) can be set.

When "Default" is selected in "Learning Range Setting" in the "Model Generation" window, a learning model is generated with the extraction size set to '25.'

When selecting "Detailed Setting," the learning range can be set in the "Detailed Setting" screen.

For the screen configuration of the "Detailed Setting" screen, refer to the following:

**F** [Page 43 Detailed setting screen](#page-44-0)

#### ■ Setting an extraction size

The spacing of patch grids can be changed according to a part where a difference is to be extracted.

The extraction size is a unit to divide an image horizontally and vertically when generating a learning model.

A feature is extracted by dividing an image (1 frame) at the specified extraction size.

### Operating procedure

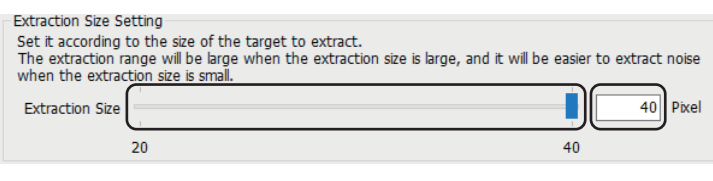

Perform either of the following operations:

- Enter a value in the text box.
- Move the slider of "Extraction Size."

The spacing of the patch grids in the video display area is changed.

### $Point<sup>°</sup>$

It is recommended to generate a learning model at the default extraction size '25.' When the smaller extraction size is set, a finer difference can be extracted. However, noises are likely extracted as a difference.

### ■ Setting the out of the learning range

The part where a difference is not to be extracted can be set as the out of the learning range for the image divided with patch grids.

### Operating procedure

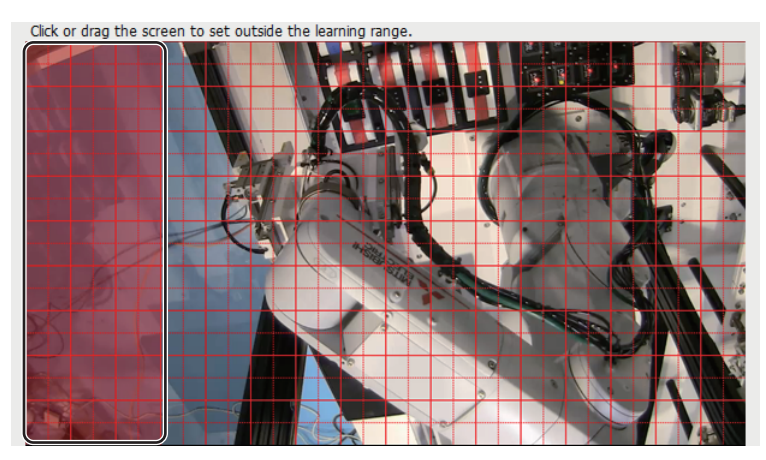

Perform either of the following operations for a part where a difference is not to be extracted:

- Click a patch grid.
- Click a patch grid, then drag the mouse.

The selected part is displayed in transparent red as the out of the learning range.

### $Point$

- It is recommended to set a part where the difference of operation is large (a person is reflected, for example) as the out of the learning range even in the image of the normal operation. Moreover, the part with the variation of operation or appearance is recommended to set as the out of the learning range even in the image of the normal operation.
- By setting the out of the learning range, the time required to generate a learning model can be shorten.

#### **Precautions**

- A difference may be extracted in the adjacent part even when setting the out of the learning range.
- The patch grids of the corners of the video display area are selected together with the one inner patch grids.
- Some parts are treated as they are out of the learning range in the following case regardless of the setting: the part is surrounded by the out of the learning range, and the patch girds range for 4 squares  $(2 \times 2)$  is not ensured.

### <span id="page-50-1"></span><span id="page-50-0"></span>**Setting a subject filter/frame skip**

A subject filter and frame skip can be set.

#### ■ **Setting a subject filter**

A subject filter can be set to prevent an extra noise (vibration, etc.) other than the operation of a subject from being extracted as a difference.

A subject is a moving object in an image.

A subject filter is a threshold to judge a part where a difference of the value is greater than the subject filter as a difference by comparing a value of a frame and previous frame (gray scale).

### Operating procedure

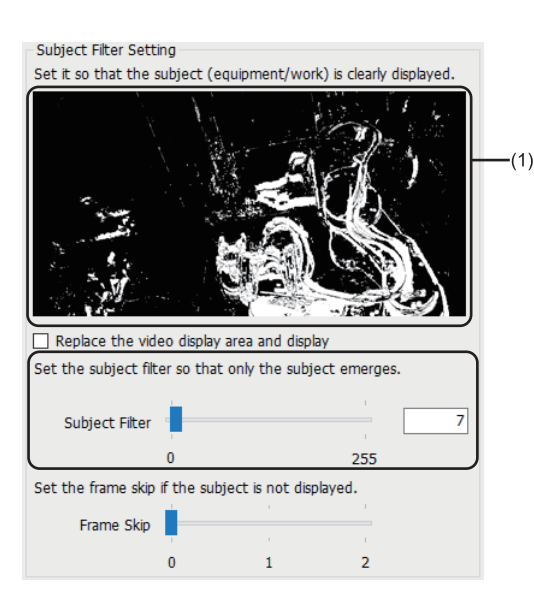

*1.* Display an image of the frame where a subject to extract a difference operates in the video display area in the "Model Generation" window. ( $\sqrt{m}$  [Page 41 Model Generation Window\)](#page-42-2)

An image of the same frame as the video display area is displayed in the subject display area(1).

- *2.* Perform either of the following operations:
- Enter a value in the text box of "Subject Filter."
- Move the slider of "Subject Filter."

The part judged as a difference is displayed in white in an image in the subject display area.

### $Point<sup>0</sup>$

- Set a subject filter so that only a subject to extract a difference is emerged clearly.
- By selecting the checkbox of "Replace the video display area and display," an image in the subject display area can be displayed in the video display area.

#### **Precautions**

When the slider in the seek bar area is on the position where no image exists 1 to 3 frames before, no image is displayed in the subject display area.

#### ■ Setting a frame skip

The higher value for "Frame Skip" can be set when a subject in the subject display area is not displayed clearly due to the following reasons:

- The change of the operation between frames is small.
- The operation for the frame rate is small.

#### Operating procedure

Move the slider of "Frame Skip."

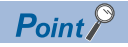

 • For a video file, such as an image hardly changes only by playing a video file forward or backward by one frame, "Frame Skip" is recommended to be set to higher.

Moreover, when a part of a frame is dropped, set the higher value for "Frame Skip."

- By setting the higher value for "Frame Skip", the change of the operation between frames becomes large, and a difference can be found more easily. In addition, a difference can be extracted more easily.
- For generating a learning model and extracting a difference, 60 frames or more are required. Therefore, when a video file to extract a difference may be less than 180 frames, it is recommended to specify '0' for the value of "Frame Skip."

### <span id="page-51-1"></span><span id="page-51-0"></span>**Setting a model compression rate**

A compression rate of a learning model can be set.

### Operating procedure

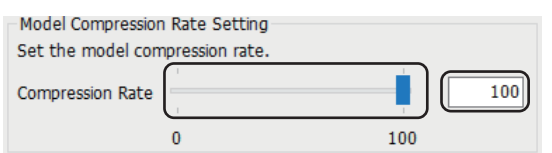

Perform either of the following operations:

- Enter a value in the text box.
- Move the slider of "Compression Rate."

### $Point<sup>9</sup>$

It is recommended to generate a learning model at the default compression rate '100.'

To extract a difference of finer operation, lower the compression rate.

However, when lowering the compression rate, it takes longer time to generate a learning model and extract a difference.

### <span id="page-51-2"></span>**Saving learning parameters**

Learning parameters can be saved.

### Operating procedure

Select [File]  $\Rightarrow$  [Save As]. A learning setting file (\*.mls) is output.

 $Point<sup>0</sup>$ 

The set learning parameters can be utilized by selecting the following menu and opening a learning setting file:

• [File]  $\Leftrightarrow$  [Open]

### <span id="page-52-1"></span><span id="page-52-0"></span>**Generating a learning model**

The following explains the method for generating a learning model.

### Operating procedure

*1.* Click the [Model Generation] button in the "Model Generation" window.

The "Save As" screen appears.

*2.* Set a file name, and click the [Save] button.

A learning model file (\*.model) is generated.

### $Point<sup>0</sup>$

By clicking the [Close] button, the "Difference Extraction" window is opened while the generated learning model is set.

### **Precautions**

- Normally, a cache (temporary file) generated in the save destination of a learning model file is deleted automatically. However, the cache may remain when GX VideoViewer Pro is forcibly terminated. In this case, delete the "cache" folder manually.
- The learning parameters of a learning model generated once cannot be added or changed. To generate a learning model in the different learning parameters, create a new learning model.

# <span id="page-53-0"></span>**9 EXTRACTING A DIFFERENCE**

<span id="page-53-1"></span>This chapter explains the operations to extract a difference between a video file at error occurrence and a learning model by using the difference extraction function.

## **9.1 Difference Extraction Window**

This section explains the configuration of the "Difference Extraction" window.

#### **Window**

- **1.** Start GX VideoViewer Pro. ( $\sqrt{a}$  [Page 17 Start\)](#page-18-0)
- **2.** Select [AI Analysis]  $\Rightarrow$  [Difference Extraction].

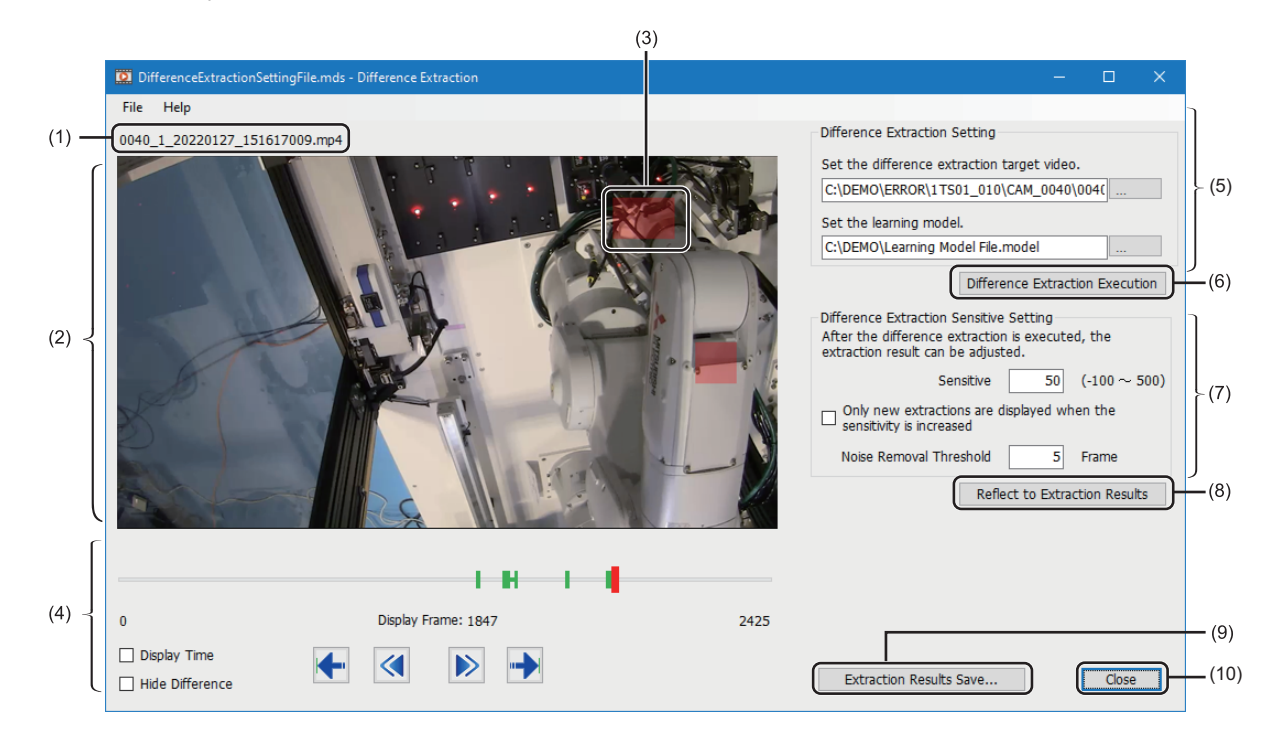

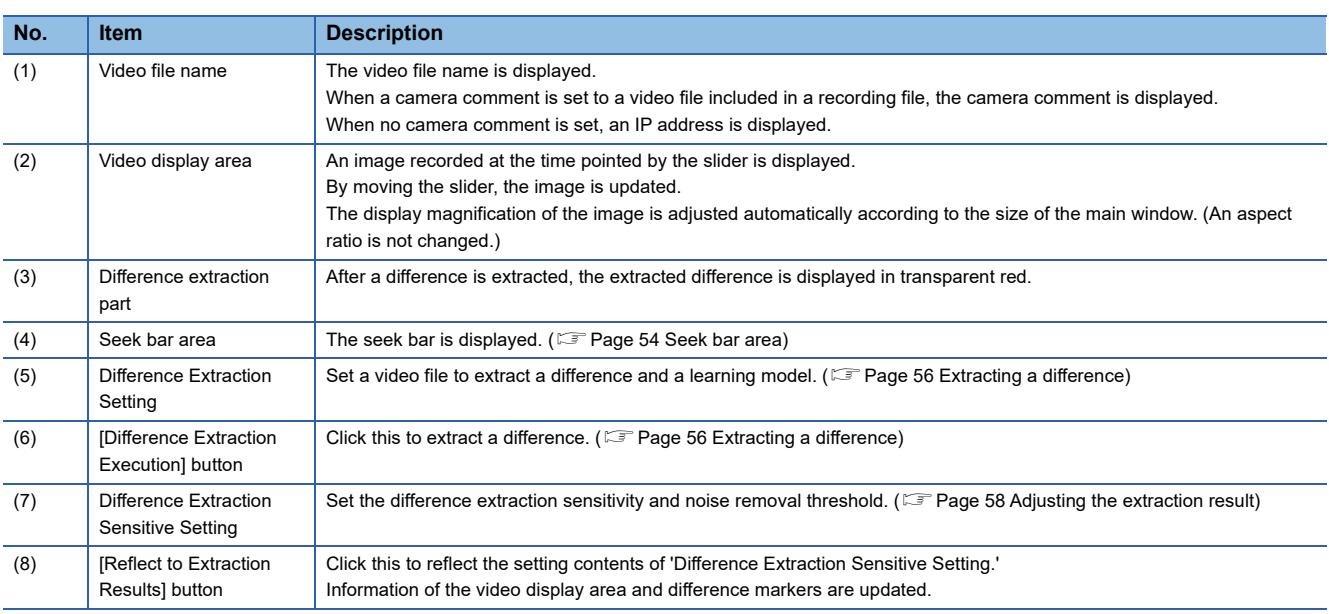

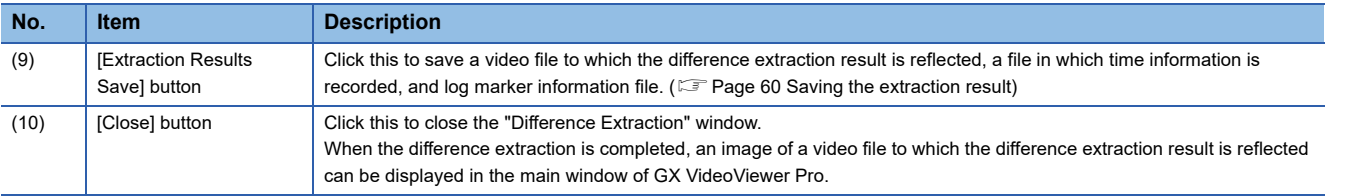

<span id="page-55-0"></span>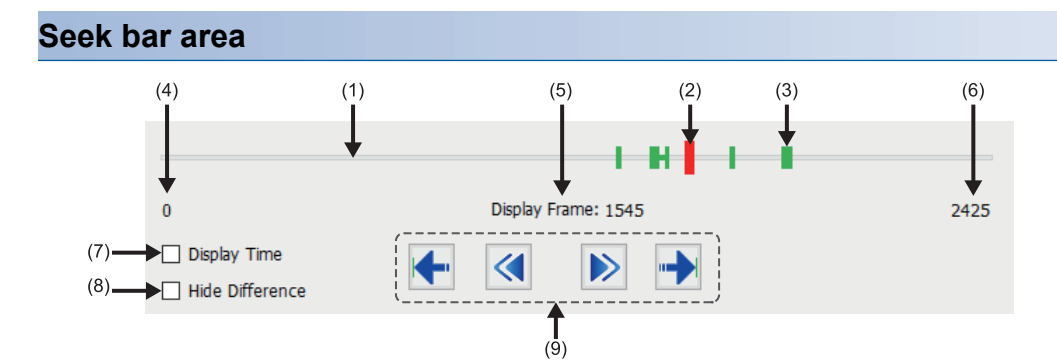

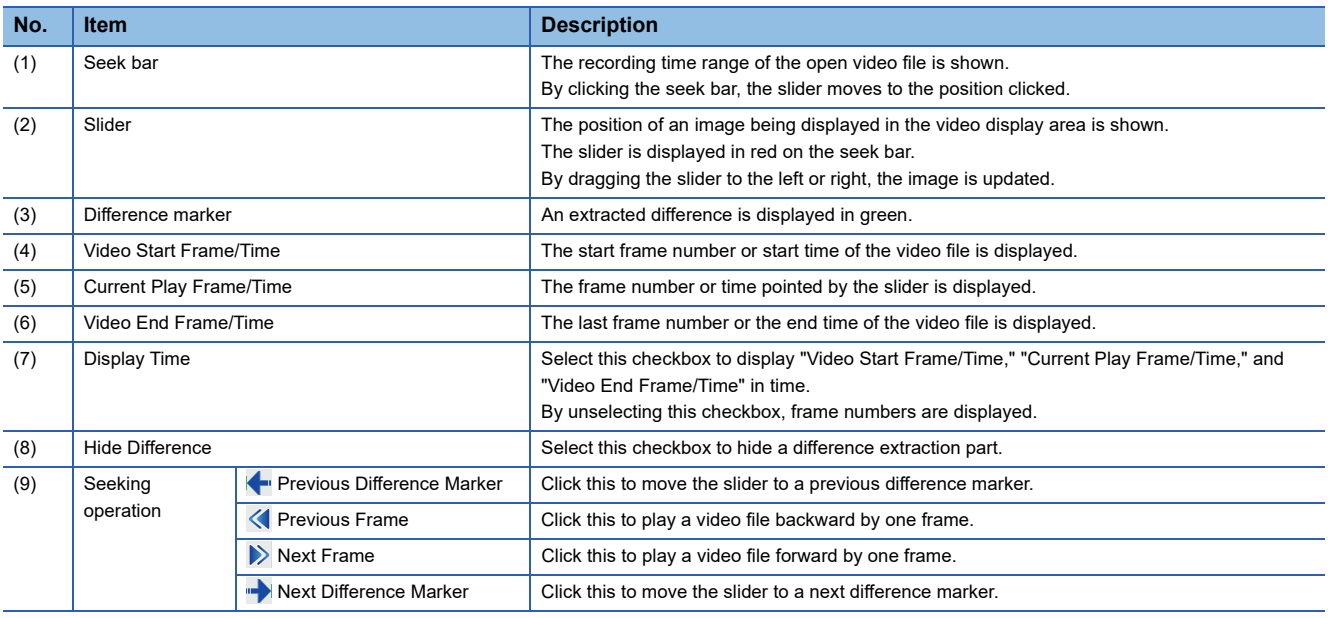

### **Menu configuration**

The following table shows menus of the "Difference Extraction" window.

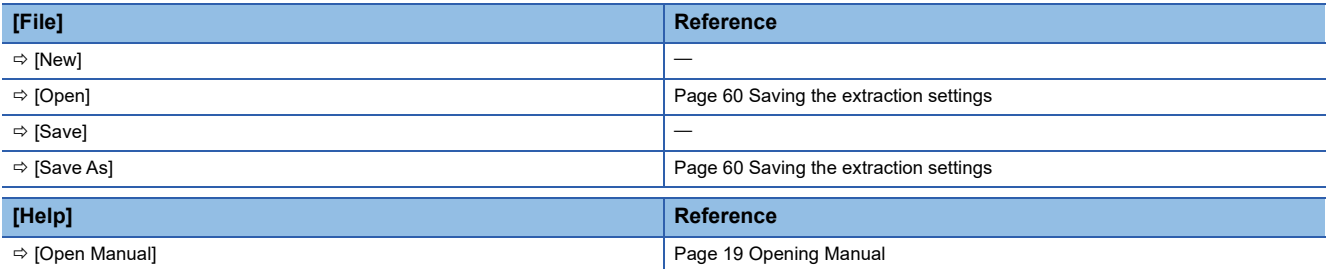

# **9.2 Extracting a Difference**

This section explains the method for extracting a difference and adjusting/saving the extraction result.

A difference can be extracted from a video file generated by using a camera recorder module (\*.mp4, \*.mov).

A difference cannot be extracted from the following video files:

- A video file generated by using Camera Recording Package (\*.mkv)
- <span id="page-57-0"></span>• A video file generated by using the difference extraction function (\*.wmv)

### <span id="page-57-1"></span>**Extracting a difference**

The following explains the method for extracting a difference.

### Operating procedure

Difference Extraction Setting

Set the learning model.

Set the difference extraction target video. C:\DEMO\ERROR\1TS01\_010\CAM\_0040\004(

C:\DEMO\Learning Model File.model

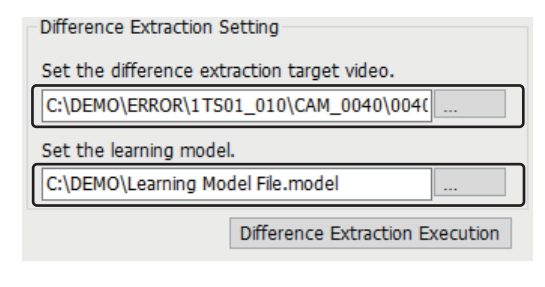

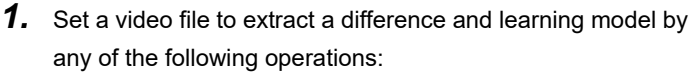

- Enter the path to a video file and learning model in the text box.
- Click the [...] button and select a video file and learning model in the "Open" screen.
- Drag and drop a video file and learning model onto the "Difference Extraction" window.
- *2.* Click the [Difference Extraction Execution] button.

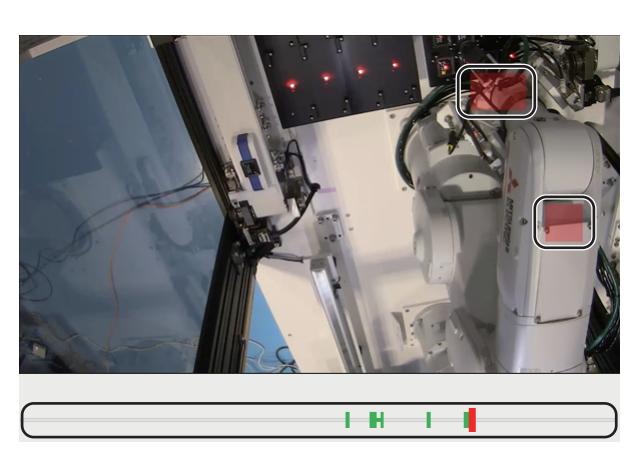

Difference Extraction Execution

When the difference extraction is completed, a difference extraction part in the video display area and a difference marker is updated.

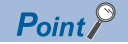

- After generating a learning model, the "Difference Extraction" window can be opened. In this case, the generated learning model is set automatically.
- When the "Difference Extraction" window is opened while a video file is displayed in the main window of GX VideoViewer Pro, the displayed video file is set automatically.

When multiple video files are displayed, a selected video file is set.

- A recording file (\*.melrc) also can be specified. When setting a recording file (\*.melrc), the "Select Video" screen appears, and a video file to be opened can be selected.
- If a camera comment is set to the video file, the camera comment is displayed in the "Video Select" screen. If no camera comment is set, an IP address is displayed.
- The extraction settings can be utilized from a difference extraction setting file. ( $\mathbb{E}^n$  Page 60 Saving the [extraction settings](#page-61-2))
- A difference extraction part in the video display area is hidden by selecting the checkbox of "Hide Difference" in the seek bar area.
- An image of a video file to which the difference extraction result is reflected can be displayed in the main window of GX VideoViewer Pro by clicking the [Close] button after saving a video file from which a difference is extracted.

### **Precautions**

If a new video file is set to extract a difference after extracting it once, the previous difference extraction result is discarded. Therefore, a difference extraction part in the video display area and difference marker is rest.

### <span id="page-59-1"></span>**Adjusting the extraction result**

The following explains the method for adjusting the extraction result.

After extracting a difference, the extraction result can be adjusted to change the fineness of a difference or when a lot of noises are extracted.

### $Point$

The difference extraction sensitivity and noise removal threshold can be set before extracting a difference.

### <span id="page-59-0"></span>**Setting the difference extraction sensitivity**

The fineness of a difference to be extracted can be changed.

By setting the higher difference extraction sensitivity, a difference of fine operation is extracted, and by setting the lower difference extraction sensitivity, only a difference of rough operation is extracted.

#### Operating procedure

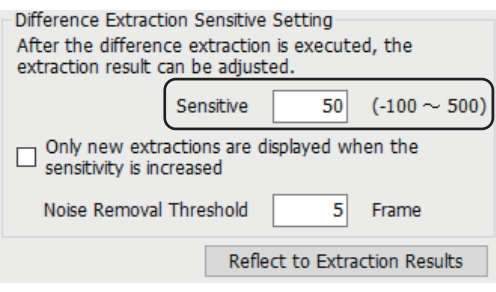

*1.* Enter a value in the text box of "Sensitive"

*2.* Click the [Reflect to Extraction Results] button.

A difference extraction part in the video display area and a difference marker is updated.

### $Point<sup>0</sup>$

When setting the higher difference extraction sensitivity and extracting a difference again, only the newly extracted difference can be displayed by selecting the checkbox of "Only new extractions are displayed when the sensitivity is increased."

### <span id="page-60-0"></span>**Setting a noise removal threshold**

Only the part where an error occurs consecutively can be refined.

A noise removal threshold is used to refine only the part where an error occurs consecutively in the extraction result. For example, among the extracted parts, to regard only the part where 10 or more consecutive frames are extracted as different, set '10.'

### Operating procedure

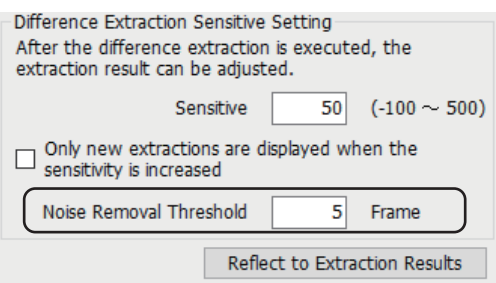

*1.* Enter a value in the text box of "Noise Removal Threshold."

*2.* Click the [Reflect to Extraction Results] button. A difference extraction part in the video display area and a difference marker is updated.

### <span id="page-61-1"></span><span id="page-61-0"></span>**Saving the extraction result**

The following explains the method for saving the extraction result and extraction settings.

### **Saving a video file from which a difference is extracted**

An extraction result can be saved in a video file.

An image of a video file to which the difference extraction result is reflected can be displayed in the main window of GX VideoViewer Pro.

### Operating procedure

Click the [Extraction Results Save] button in the "Difference Extraction" window.

The following files are generated:

- Difference extracted video file(\*.wmv)
- File in which time information is recorded (\*.xml)
- Log marker information file<sup>\*1</sup>(\*.vms)
- \*1 Start/end points of difference markers are saved up to 100 points.

### <span id="page-61-2"></span>**Saving the extraction settings**

The following extraction settings are saved in a file:

- Path to a video file to extract a difference
- Path to a learning model
- Difference extraction sensitivity
- Noise removal threshold

### Operating procedure

Select [File]  $\Rightarrow$  [Save As].

A difference extraction setting file (\*.mds) is output.

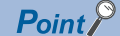

The saved extraction settings can be utilized by selecting the following menu and opening a difference extraction setting file:

• [File]  $\Leftrightarrow$  [Open]

# **APPENDIX**

### **Appendix 1 Additions and Changes from Previous Version**

This section shows the additions and changes with upgrade. For GX VideoViewer Pro, version 1.024A is the first edition.

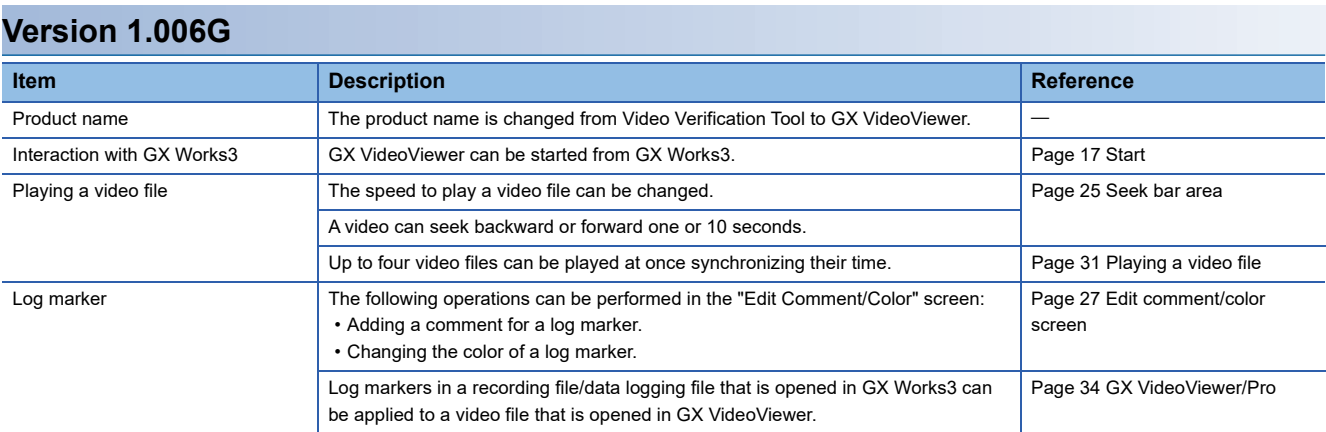

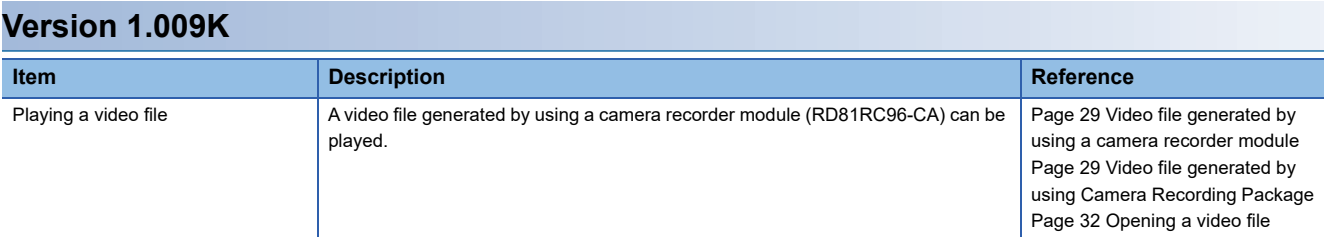

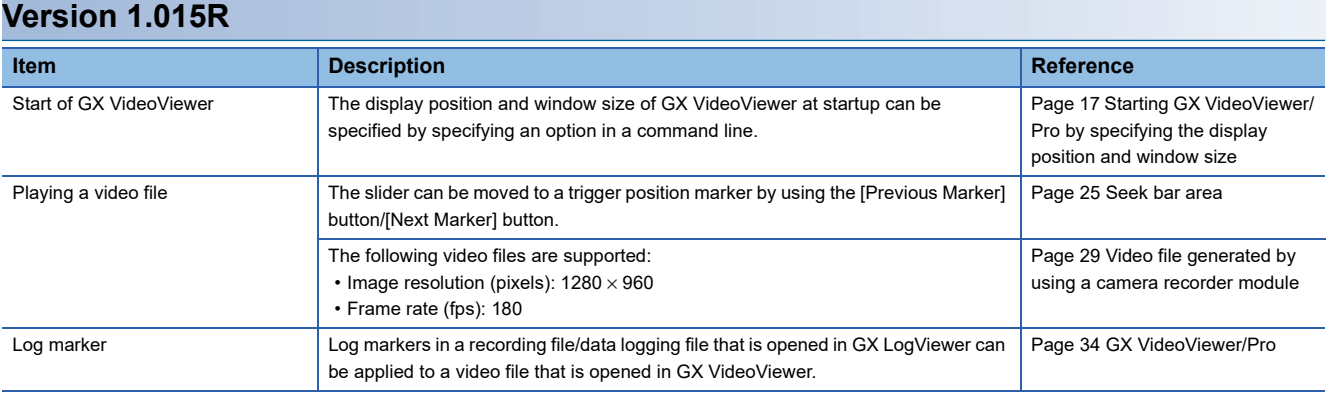

### **Version 1.024A**

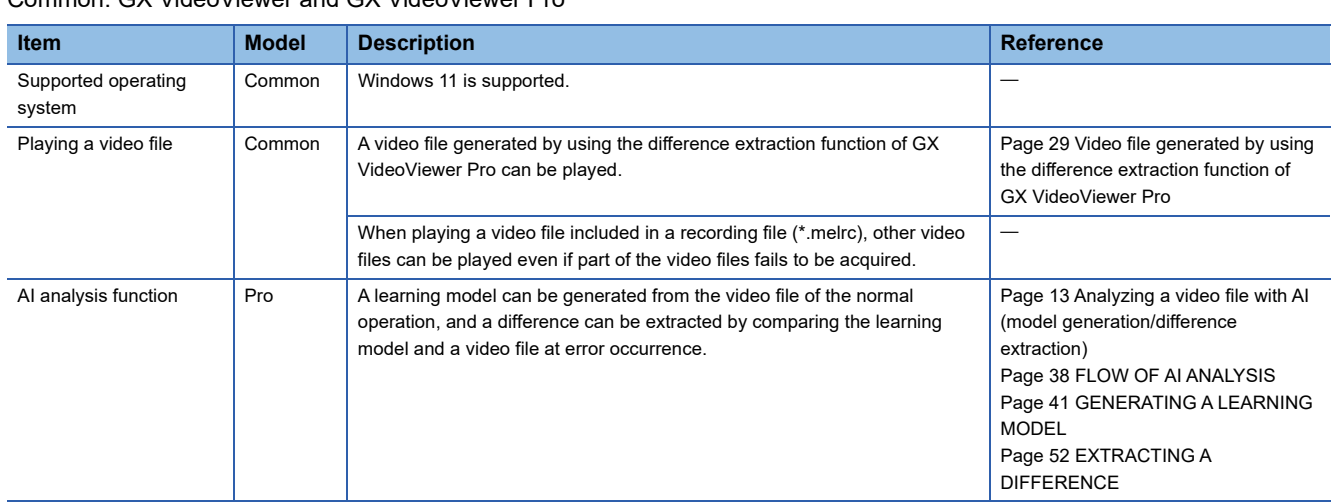

## **Appendix 2 TROUBLESHOOTING**

This chapter explains the errors which may occur when using GX VideoViewer/Pro, and corrective actions correspond to those errors.

### **For common functions**

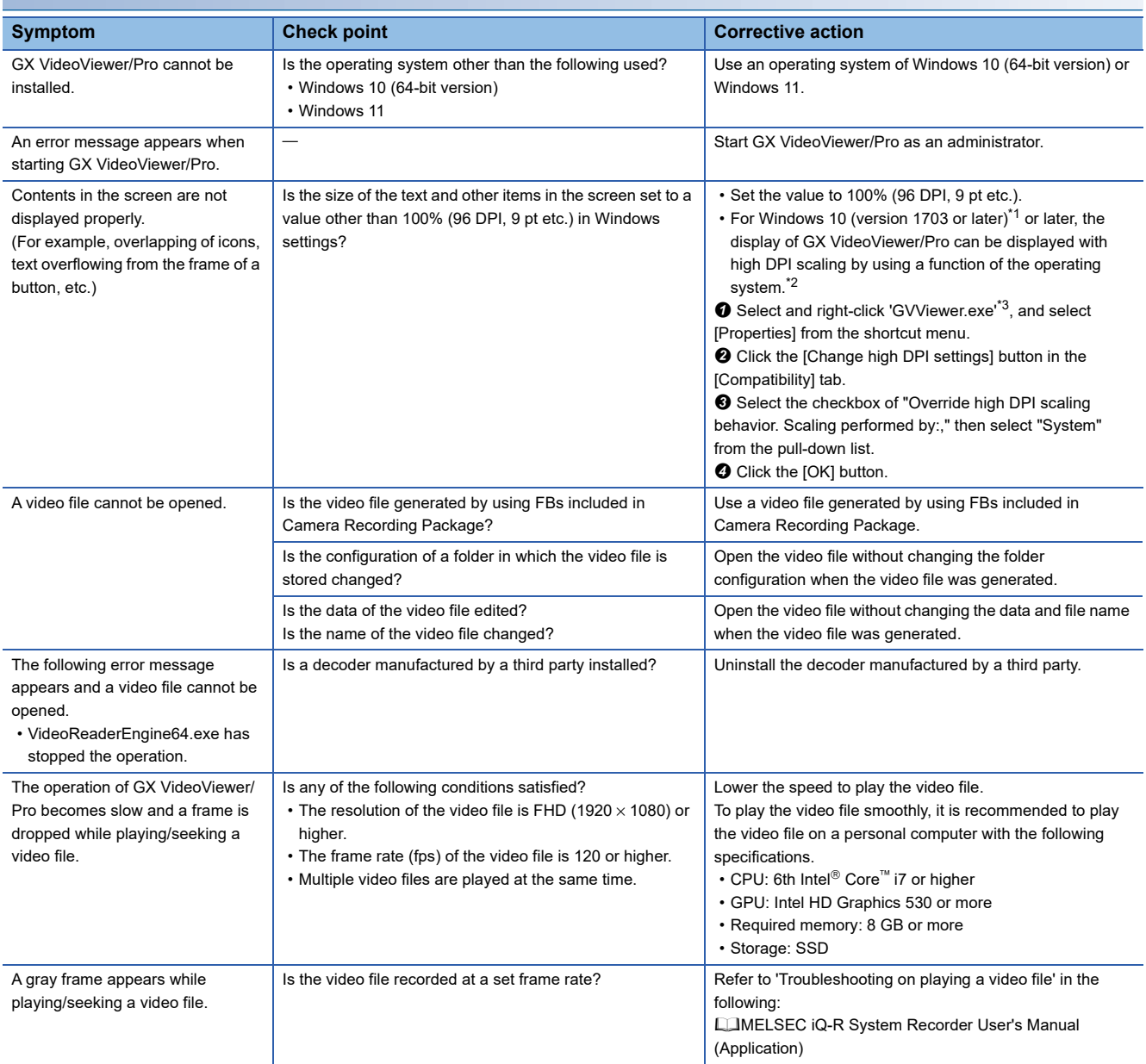

<span id="page-65-0"></span>\*1 The Windows version can be checked by the following procedure.

Enter "winver" in the search box of Windows, and select it from the menu.

**<sup>2</sup>** Check the version in the displayed screen.

<span id="page-65-1"></span>\*2 The display of GX VideoViewer/Pro will be blurred by enlarging. The following lists the setting value for "Change the size of text, apps, and other items" and the recommended display resolution for each setting value in Windows 10 or later. Setting value: 100%, display resolution:  $1024 \times 768$  dots or more Setting value: 125%, display resolution:  $1900 \times 1200$  dots or more Setting value: 150%, display resolution:  $1900 \times 1200$  dots or more Setting value: 175%, display resolution:  $2880 \times 1620$  dots or more Setting value: 200%, display resolution:  $2880 \times 1620$  dots or more Setting value: 225%, display resolution:  $3840 \times 2160$  dots or more Setting value: 250%, display resolution:  $3840 \times 2160$  dots or more \*3 'GVViewer.exe' is stored in the folder where GX VideoViewer/Pro is installed. The following is an example of a storage location.

<span id="page-65-2"></span>C:\Program Files\MELSOFT\REPROA\GVViewer.exe

### **For Pro dedicated function**

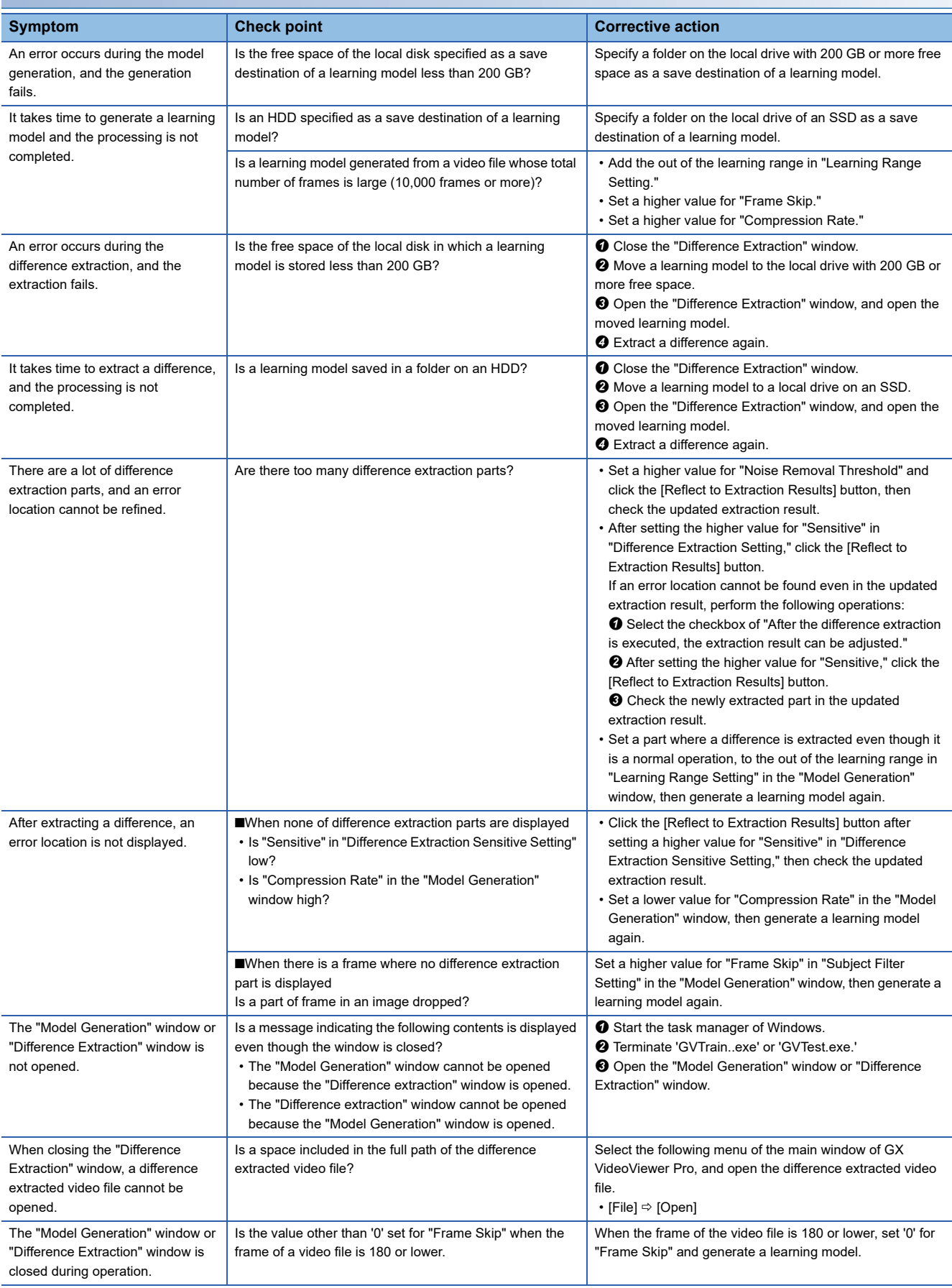

## **Appendix 3 Open Source Software**

This software consists of multiple software components. Each of them is copyrighted by Mitsubishi Electric and/or third parties.

This software contains the following open source software.

● Software copyrighted by third parties and distributed as free software

Please refrain from inquiring about the source codes of this open source.

### **Software information (GX VideoViewer Pro)**

This product contains the following open source software.

### **OpenCV4.0.0**

The copyright and permission notices of OpenCV4.0.0 are described below. By downloading, copying, installing or using the software you agree to this license. If you do not agree to this license, do not download, install, copy or use the software.

License Agreement For Open Source Computer Vision Library (3-clause BSD License)

Copyright © 2000-2020, Intel Corporation, all rights reserved. Copyright 2009-2011, Willow Garage Inc., all rights reserved. Copyright 2009-2016, NVIDIA Corporation, all rights reserved. Copyright 2010-2013, Advanced Micro Devices, Inc., all rights reserved. Copyright © 2015-2016, OpenCV Foundation, all rights reserved. Copyright © 2015-2016, Itseez Inc., all rights reserved. Copyright © 2019-2020, Xperience AI, all rights reserved. Third party copyrights are property of their respective owners.

Redistribution and use in source and binary forms, with or without modification, are permitted provided that the following conditions are met:

\* Redistributions of source code must retain the above copyright notice, this list of conditions and the following disclaimer.

\* Redistributions in binary form must reproduce the above copyright notice, this list of conditions and the following disclaimer in the documentation and/or other materials provided with the distribution.

\* Neither the names of the copyright holders nor the names of the contributors may be used to endorse or promote products derived from this software without specific prior written permission.

This software is provided by the copyright holders and contributors "as is" and any express or implied warranties, including, but not limited to, the implied warranties of merchantability and fitness for a particular purpose are disclaimed. In no event shall copyright holders or contributors be liable for any direct, indirect, incidental, special, exemplary, or consequential damages (including, but not limited to, procurement of substitute goods or services; loss of use, data, or profits; or business interruption) however caused and on any theory of liability, whether in contract, strict liability, or tort (including negligence or otherwise) arising in any way out of the use of this software, even if advised of the possibility of such damage.

### **OpenCvSharp4**

The copyright and permission notices of OpenCvSharp4 are described below. Apache License

Version 2.0, January 2004 http://www.apache.org/licenses/

TERMS AND CONDITIONS FOR USE, REPRODUCTION, AND DISTRIBUTION

1. Definitions.

"License" shall mean the terms and conditions for use, reproduction, and distribution as defined by Sections 1 through 9 of this document.

"Licensor" shall mean the copyright owner or entity authorized by the copyright owner that is granting the License.

"Legal Entity" shall mean the union of the acting entity and all other entities that control, are controlled by, or are under common control with that entity. For the purposes of this definition, "control" means (i) the power, direct or indirect, to cause the direction or management of such entity, whether by contract or otherwise, or (ii) ownership of fifty percent (50%) or more of the outstanding shares, or (iii) beneficial ownership of such entity.

"You" (or "Your") shall mean an individual or Legal Entity exercising permissions granted by this License.

"Source" form shall mean the preferred form for making modifications, including but not limited to software source code, documentation source, and configuration files.

"Object" form shall mean any form resulting from mechanical transformation or translation of a Source form, including but not limited to compiled object code, generated documentation, and conversions to other media types.

"Work" shall mean the work of authorship, whether in Source or Object form, made available under the License, as indicated by a copyright notice that is included in or attached to the work (an example is provided in the Appendix below).

"Derivative Works" shall mean any work, whether in Source or Object form, that is based on (or derived from) the Work and for which the editorial revisions, annotations, elaborations, or other modifications represent, as a whole, an original work of authorship. For the purposes of this License, Derivative Works shall not include works that remain separable from, or merely link (or bind by name) to the interfaces of, the Work and Derivative Works thereof.

"Contribution" shall mean any work of authorship, including the original version of the Work and any modifications or additions to that Work or Derivative Works thereof, that is intentionally submitted to Licensor for inclusion in the Work by the copyright owner or by an individual or Legal Entity authorized to submit on behalf of the copyright owner. For the purposes of this definition, "submitted" means any form of electronic, verbal, or written communication sent to the Licensor or its representatives, including but not limited to communication on electronic mailing lists, source code control systems, and issue tracking systems that are managed by, or on behalf of, the Licensor for the purpose of discussing and improving the Work, but excluding communication that is conspicuously marked or otherwise designated in writing by the copyright owner as "Not a Contribution."

"Contributor" shall mean Licensor and any individual or Legal Entity on behalf of whom a Contribution has been received by Licensor and subsequently incorporated within the Work.

2. Grant of Copyright License. Subject to the terms and conditions of this License, each Contributor hereby grants to You a perpetual, worldwide, non-exclusive, no-charge, royalty-free, irrevocable copyright license to reproduce, prepare Derivative Works of, publicly display, publicly perform, sublicense, and distribute the Work and such Derivative Works in Source or Object form.

3. Grant of Patent License. Subject to the terms and conditions of this License, each Contributor hereby grants to You a perpetual, worldwide, non-exclusive, no-charge, royalty-free, irrevocable (except as stated in this section) patent license to make, have made, use, offer to sell, sell, import, and otherwise transfer the Work, where such license applies only to those patent claims licensable by such Contributor that are necessarily infringed by their Contribution(s) alone or by combination of their Contribution(s) with the Work to which such Contribution(s) was submitted. If You institute patent litigation against any entity (including a cross-claim or counterclaim in a lawsuit) alleging that the Work or a Contribution incorporated within the Work constitutes direct or contributory patent infringement, then any patent licenses granted to You under this License for that Work shall terminate as of the date such litigation is filed.

4. Redistribution. You may reproduce and distribute copies of the Work or Derivative Works thereof in any medium, with or without modifications, and in Source or Object form, provided that You meet the following conditions:

(a) You must give any other recipients of the Work or Derivative Works a copy of this License; and

(b) You must cause any modified files to carry prominent notices stating that You changed the files; and

(c) You must retain, in the Source form of any Derivative Works that You distribute, all copyright, patent, trademark, and attribution notices from the Source form of the Work, excluding those notices that do not pertain to any part of the Derivative Works; and

(d) If the Work includes a "NOTICE" text file as part of its distribution, then any Derivative Works that You distribute must include a readable copy of the attribution notices contained within such NOTICE file, excluding those notices that do not pertain to any part of the Derivative Works, in at least one of the following places: within a NOTICE text file distributed as part of the Derivative Works; within the Source form or documentation, if provided along with the Derivative Works; or, within a display generated by the Derivative Works, if and wherever such third-party notices normally appear. The contents of the NOTICE file are for informational purposes only and do not modify the License. You may add Your own attribution notices within Derivative Works that You distribute, alongside or as an addendum to the NOTICE text from the Work, provided that such additional attribution notices cannot be construed as modifying the License.

You may add Your own copyright statement to Your modifications and may provide additional or different license terms and conditions for use, reproduction, or distribution of Your modifications, or for any such Derivative Works as a whole, provided Your use, reproduction, and distribution of the Work otherwise complies with the conditions stated in this License.

5. Submission of Contributions. Unless You explicitly state otherwise, any Contribution intentionally submitted for inclusion in the Work by You to the Licensor shall be under the terms and conditions of this License, without any additional terms or conditions. Notwithstanding the above, nothing herein shall supersede or modify the terms of any separate license agreement you may have executed with Licensor regarding such Contributions.

6. Trademarks. This License does not grant permission to use the trade names, trademarks, service marks, or product names of the Licensor, except as required for reasonable and customary use in describing the origin of the Work and reproducing the content of the NOTICE file.

7. Disclaimer of Warranty. Unless required by applicable law or agreed to in writing, Licensor provides the Work (and each Contributor provides its Contributions) on an "AS IS" BASIS, WITHOUT WARRANTIES OR CONDITIONS OF ANY KIND, either express or implied, including, without limitation, any warranties or conditions of TITLE, NON-INFRINGEMENT, MERCHANTABILITY, or FITNESS FOR A PARTICULAR PURPOSE. You are solely responsible for determining the appropriateness of using or redistributing the Work and assume any risks associated with Your exercise of permissions under this License.

8. Limitation of Liability. In no event and under no legal theory, whether in tort (including negligence), contract, or otherwise, unless required by applicable law (such as deliberate and grossly negligent acts) or agreed to in writing, shall any Contributor be liable to You for damages, including any direct, indirect, special, incidental, or consequential damages of any character arising as a result of this License or out of the use or inability to use the Work (including but not limited to damages for loss of goodwill, work stoppage, computer failure or malfunction, or any and all other commercial damages or losses), even if such Contributor has been advised of the possibility of such damages.

9. Accepting Warranty or Additional Liability. While redistributing the Work or Derivative Works thereof, You may choose to offer, and charge a fee for, acceptance of support, warranty, indemnity, or other liability obligations and/or rights consistent with this License. However, in accepting such obligations, You may act only on Your own behalf and on Your sole responsibility, not on behalf of any other Contributor, and only if You agree to indemnify, defend, and hold each Contributor harmless for any liability incurred by, or claims asserted against, such Contributor by reason of your accepting any such warranty or additional liability.

#### END OF TERMS AND CONDITIONS

APPENDIX: How to apply the Apache License to your work.

To apply the Apache License to your work, attach the following boilerplate notice, with the fields enclosed by brackets "[]" replaced with your own identifying information. (Don't include the brackets!) The text should be enclosed in the appropriate comment syntax for the file format. We also recommend that a file or class name and description of purpose be included on the same "printed page" as the copyright notice for easier identification within third-party archives.

Copyright [yyyy] [name of copyright owner]

Licensed under the Apache License, Version 2.0 (the "License"); you may not use this file except in compliance with the License. You may obtain a copy of the License at

http://www.apache.org/licenses/LICENSE-2.0
Unless required by applicable law or agreed to in writing, software distributed under the License is distributed on an "AS IS" BASIS, WITHOUT WARRANTIES OR CONDITIONS OF ANY KIND, either express or implied. See the License for the specific language governing permissions and limitations under the License.

## **System.Text.Json**

#### The permission notices of System.Text.Json are described below.

Permission is hereby granted, free of charge, to any person obtaining a copy of \_\_\_\_\_ (the "Software"), to deal in the Software without restriction, including without limitation the rights to use, copy, modify, merge, publish, distribute, sublicense, and/or sell copies of the Software, and to permit persons to whom the Software is furnished to do so, subject to the following conditions:

The above copyright notice and this permission notice (including the next paragraph) shall be included in all copies or substantial portions of the Software.

THE SOFTWARE IS PROVIDED "AS IS", WITHOUT WARRANTY OF ANY KIND, EXPRESS OR IMPLIED, INCLUDING BUT NOT LIMITED TO THE WARRANTIES OF MERCHANTABILITY, FITNESS FOR A PARTICULAR PURPOSE AND NONINFRINGEMENT. IN NO EVENT SHALL BE LIABLE FOR ANY CLAIM, DAMAGES OR OTHER LIABILITY, WHETHER IN AN ACTION OF CONTRACT, TORT OR OTHERWISE, ARISING FROM, OUT OF OR IN CONNECTION WITH THE SOFTWARE OR THE USE OR OTHER DEALINGS IN THE SOFTWARE.

### **Microsoft MPI: 10.1. / System.Memory.4.5.4 / System.Text.Encodings.Web.5.0.1**

The copyright and permission notices of Microsoft MPI: 10.1. / System.Memory.4.5.4 / System.Text.Encodings.Web.5.0.1 are described below.

The MIT License (MIT)

Copyright © .NET Foundation and Contributors

All rights reserved.

Permission is hereby granted, free of charge, to any person obtaining a copy of this software and associated documentation files (the "Software"), to deal in the Software without restriction, including without limitation the rights to use, copy, modify, merge, publish, distribute, sublicense, and/or sell copies of the Software, and to permit persons to whom the Software is furnished to do so, subject to the following conditions:

The above copyright notice and this permission notice shall be included in all copies or substantial portions of the Software.

THE SOFTWARE IS PROVIDED "AS IS", WITHOUT WARRANTY OF ANY KIND, EXPRESS OR IMPLIED, INCLUDING BUT NOT LIMITED TO THE WARRANTIES OF MERCHANTABILITY, FITNESS FOR A PARTICULAR PURPOSE AND NONINFRINGEMENT. IN NO EVENT SHALL THE AUTHORS OR COPYRIGHT HOLDERS BE LIABLE FOR ANY CLAIM, DAMAGES OR OTHER LIABILITY, WHETHER IN AN ACTION OF CONTRACT, TORT OR OTHERWISE, ARISING FROM, OUT OF OR IN CONNECTION WITH THE SOFTWARE OR THE USE OR OTHER DEALINGS IN THE SOFTWARE.

### **Boost 1.77**

The permission notices of Boost 1.77 are described below. Boost Software License - Version 1.0 - August 17th, 2003

Permission is hereby granted, free of charge, to any person or organization obtaining a copy of the software and accompanying documentation covered by this license (the "Software") to use, reproduce, display, distribute, execute, and transmit the Software, and to prepare derivative works of the Software, and to permit third-parties to whom the Software is furnished to do so, all subject to the following:

The copyright notices in the Software and this entire statement, including the above license grant, this restriction and the following disclaimer, must be included in all copies of the Software, in whole or in part, and all derivative works of the Software, unless such copies or derivative works are solely in the form of machine-executable object code generated by a source language processor.

THE SOFTWARE IS PROVIDED "AS IS", WITHOUT WARRANTY OF ANY KIND, EXPRESS OR IMPLIED, INCLUDING BUT NOT LIMITED TO THE WARRANTIES OF MERCHANTABILITY, FITNESS FOR A PARTICULAR PURPOSE, TITLE AND NON-INFRINGEMENT. IN NO EVENT SHALL THE COPYRIGHT HOLDERS OR ANYONE DISTRIBUTING THE SOFTWARE BE LIABLE FOR ANY DAMAGES OR OTHER LIABILITY, WHETHER IN CONTRACT, TORT OR OTHERWISE, ARISING FROM, OUT OF OR IN CONNECTION WITH THE SOFTWARE OR THE USE OR OTHER DEALINGS IN THE SOFTWARE.

#### **DotNetZip**

The copyright and permission notices of DotNetZip are described below. Software Licenses that apply to the DotNetZip library and tools

As DotNetZip includes work derived from other projects, you are required to comply with the terms and conditions for each of them. These licenses include BSD, Apache, and zlib.

To use the software, you must accept the licenses. If you do not accept the licenses, do not use the software.

Original intellectual property in DotNetZip is provided under the Ms-PL:

Copyright © 2006 - 2011 Dino Chiesa Copyright 2006, 2007, 2008, 2009 Dino Chiesa and Microsoft Corporation.

Microsoft Public License (Ms-PL)

This license governs use of the accompanying software, the DotNetZip library ("the software"). If you use the software, you accept this license. If you do not accept the license, do not use the software.

#### 1. Definitions

The terms "reproduce," "reproduction," "derivative works," and "distribution" have the same meaning here as under U.S. copyright law.

A "contribution" is the original software, or any additions or changes to the software.

A "contributor" is any person that distributes its contribution under this license.

"Licensed patents" are a contributor's patent claims that read directly on its contribution.

2. Grant of Rights

(A) Copyright Grant- Subject to the terms of this license, including the license conditions and limitations in section 3, each contributor grants you a nonexclusive, worldwide, royalty-free copyright license to reproduce its contribution, prepare derivative works of its contribution, and distribute its contribution or any derivative works that you create.

(B) Patent Grant- Subject to the terms of this license, including the license conditions and limitations in section 3, each contributor grants you a non-exclusive, worldwide, royalty-free license under its licensed patents to make, have made, use, sell, offer for sale, import, and/or otherwise dispose of its contribution in the software or derivative works of the contribution in the software.

3. Conditions and Limitations

(A) No Trademark License- This license does not grant you rights to use any contributors' name, logo, or trademarks.

(B) If you bring a patent claim against any contributor over patents that you claim are infringed by the software, your patent license from such contributor to the software ends automatically.

(C) If you distribute any portion of the software, you must retain all copyright, patent, trademark, and attribution notices that are present in the software.

(D) If you distribute any portion of the software in source code form, you may do so only under this license by including a complete copy of this license with your distribution. If you distribute any portion of the software in compiled or object code form, you may only do so under a license that complies with this license.

(E) The software is licensed "as-is." You bear the risk of using it. The contributors give no express warranties, guarantees or conditions. You may have additional consumer rights under your local laws which this license cannot change. To the extent permitted under your local laws, the contributors exclude the implied warranties of merchantability, fitness for a particular purpose and non-infringement.

--------------------------------------------------------------

The managed ZLIB code included in Ionic.Zlib.dll and Ionic.Zip.dll is derived from jzlib.

izlib ( https://github.com/ymnk/izlib ) is provided under a BSD-style (3 clause)

Copyright 2000,2001,2002,2003 ymnk, JCraft, Inc.

Redistribution and use in source and binary forms, with or without modification, are permitted provided that the following conditions are met:

1. Redistributions of source code must retain the above copyright notice, this list of conditions and the following disclaimer.

2. Redistributions in binary form must reproduce the above copyright notice, this list of conditions and the following disclaimer in the documentation and/or other materials provided with the distribution.

3. The names of the authors may not be used to endorse or promote products derived from this software without specific prior written permission. THIS SOFTWARE IS PROVIDED ``AS IS'' AND ANY EXPRESSED OR IMPLIED WARRANTIES, INCLUDING, BUT NOT LIMITED TO, THE IMPLIED WARRANTIES OF MERCHANTABILITY AND FITNESS FOR A PARTICULAR PURPOSE ARE DISCLAIMED. IN NO EVENT SHALL JCRAFT, INC. OR ANY CONTRIBUTORS TO THIS SOFTWARE BE LIABLE FOR ANY DIRECT, INDIRECT, INCIDENTAL, SPECIAL, EXEMPLARY, OR CONSEQUENTIAL DAMAGES (INCLUDING, BUT NOT LIMITED TO, PROCUREMENT OF SUBSTITUTE GOODS OR SERVICES; LOSS OF USE, DATA, OR PROFITS; OR BUSINESS INTERRUPTION) HOWEVER CAUSED AND ON ANY THEORY OF LIABILITY, WHETHER IN CONTRACT, STRICT LIABILITY, OR TORT (INCLUDING NEGLIGENCE OR OTHERWISE) ARISING IN ANY WAY OUT OF THE USE OF THIS SOFTWARE, EVEN IF ADVISED OF THE POSSIBILITY OF SUCH DAMAGE.

The jzlib library, itself, is a re-implementation of ZLIB v1.1.3 in pure Java.

zlib is provided under the zlib license:

--------------------------------------------------------------

Copyright 1995-2004 Jean-loup Gailly and Mark Adler

The ZLIB software is provided 'as-is', without any express or implied warranty. In no event will the authors be held liable for any damages arising from the use of this software.

Permission is granted to anyone to use this software for any purpose, including commercial applications, and to alter it and redistribute it freely, subject to the following restrictions:

1. The origin of this software must not be misrepresented; you must not claim that you wrote the original software. If you use this software in a product, an acknowledgment in the product documentation would be appreciated but is not required.

2. Altered source versions must be plainly marked as such, and must not be misrepresented as being the original software.

3. This notice may not be removed or altered from any source distribution.

Jean-loup Gailly jloup@gzip.org Mark Adler madler@alumni.caltech.edu

The managed BZIP2 code included in Ionic.BZip2.dll and Ionic.Zip.dll is modified code, based on Java code in the Apache commons compress library.

Apache Commons Compress ( http://commons.apache.org/proper/commons-compress/ ) is provided under the Apache 2 license:

Apache Commons Compress

Copyright 2002-2014 The Apache Software Foundation

--------------------------------------------------------------

Licensed to the Apache Software Foundation (ASF) under one or more contributor license agreements. See the NOTICE file distributed with this work for additional information regarding copyright ownership. The ASF licenses this file to you under the Apache License, Version 2.0 (the "License"); you may not use this file except in compliance with the License. You may obtain a copy of the License at

#### http://www.apache.org/licenses/LICENSE-2.0

Unless required by applicable law or agreed to in writing, software distributed under the License is distributed on an "AS IS" BASIS, WITHOUT WARRANTIES OR CONDITIONS OF ANY KIND, either express or implied. See the License for the specific language governing permissions and limitations under the License.

Many thanks to Julian Seward for the original C implementation of BZip2 ( http://www.bzip.org/ ).

--------------------------------------------------------------

The managed Deflate64 code included Ionic.Zip.dll is modified code, based on C# code in the .NET Core Libraries (CoreFX) (System.IO.Compression/ DeflateManaged).

Code is provided under MIT licence:

The MIT License (MIT)

Copyright .NET Foundation and Contributors

All rights reserved.

Permission is hereby granted, free of charge, to any person obtaining a copy of this software and associated documentation files (the "Software"), to deal in the Software without restriction, including without limitation the rights to use, copy, modify, merge, publish, distribute, sublicense, and/or sell copies of the Software, and to permit persons to whom the Software is furnished to do so, subject to the following conditions:

The above copyright notice and this permission notice shall be included in all copies or substantial portions of the Software.

THE SOFTWARE IS PROVIDED "AS IS", WITHOUT WARRANTY OF ANY KIND, EXPRESS OR IMPLIED, INCLUDING BUT NOT LIMITED TO THE WARRANTIES OF MERCHANTABILITY, FITNESS FOR A PARTICULAR PURPOSE AND NONINFRINGEMENT. IN NO EVENT SHALL THE AUTHORS OR COPYRIGHT HOLDERS BE LIABLE FOR ANY CLAIM, DAMAGES OR OTHER LIABILITY, WHETHER IN AN ACTION OF CONTRACT, TORT OR OTHERWISE, ARISING FROM, OUT OF OR IN CONNECTION WITH THE SOFTWARE OR THE USE OR OTHER DEALINGS IN THE SOFTWARE.

## **REVISIONS**

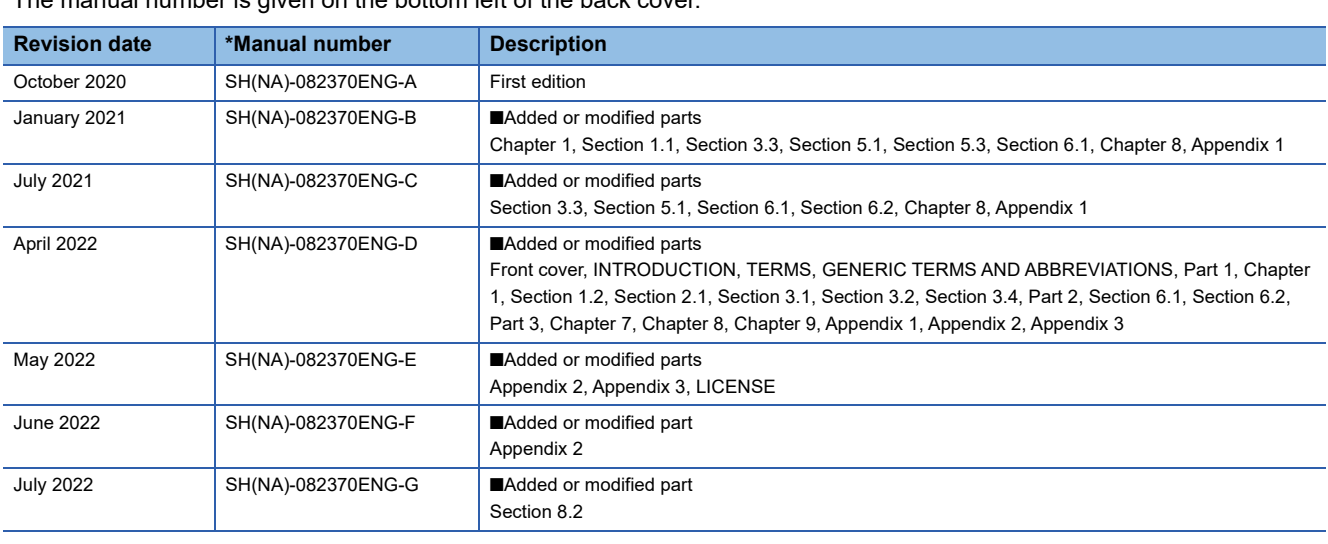

\*The manual number is given on the bottom left of the back cover.

Japanese manual number: SH-082369-G

This manual confers no industrial property rights or any rights of any other kind, nor does it confer any patent licenses. Mitsubishi Electric Corporation cannot be held responsible for any problems involving industrial property rights which may occur as a result of using the contents noted in this manual.

2020 MITSUBISHI ELECTRIC CORPORATION

# **TRADEMARKS**

Microsoft and Windows are trademarks of the Microsoft group of companies.

Intel is either registered trademark or trademark of Intel Corporation in the United States and/or other countries.

The company names, system names and product names mentioned in this manual are either registered trademarks or trademarks of their respective companies.

In some cases, trademark symbols such as  $I^{\text{m}}$  or  $I^{\text{(6)}}$  are not specified in this manual.

## **LICENSE**

THIS PRODUCT IS LICENSED UNDER THE AVC PATENT PORTFOLIOLICENSE FOR THE PERSONAL AND NON-COMMERCIAL USE OF A CONSUMER TO (i) ENCODE VIDEO IN COMPLIANCE WITH THE AVC STANDARD ("AVC VIDEO") AND/OR (ii) DECODE AVC VIDEO THAT WAS ENCODED BY A CONSUMER ENGAGED IN A PERSONAL AND NON-COMMERCIAL ACTIVITY AND/OR WAS OBTAINED FROM A VIDEO PROVIDER LICENSED TO PROVIDE AVC VIDEO. NO LICENSE IS GRANTED OR SHALL BE IMPLIED FOR ANY OTHER USE. ADDITONAL INFORMATION MAY BE OBTAINED FROM MPEG LA, L.L.C. SEE HTTP://WWW.MPEGLA.COM

## **COPYRIGHTS**

For the open source software used in this product, refer to the following:

**[Page 67 Open Source Software](#page-68-0)** 

### SH(NA)-082370ENG-G(2207) MODEL:REPROA-O-E

## **MITSUBISHI ELECTRIC CORPORATION**

HEAD OFFICE : TOKYO BUILDING, 2-7-3 MARUNOUCHI, CHIYODA-KU, TOKYO 100-8310, JAPAN NAGOYA WORKS : 1-14 , YADA-MINAMI 5-CHOME , HIGASHI-KU, NAGOYA , JAPAN

When exported from Japan, this manual does not require application to the Ministry of Economy, Trade and Industry for service transaction permission.

Specifications subject to change without notice.